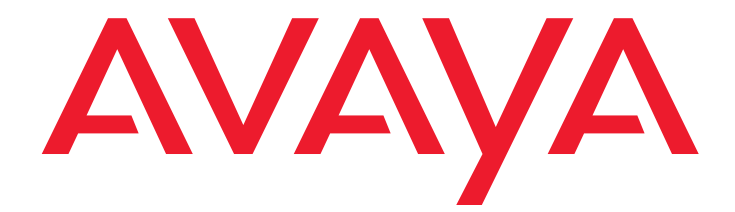

# **Avaya one-X™ Mobile Gebruikershandleiding voor Palm Treo**

18-602149NL Uitgave 1 November 2007

#### **© 2007 Avaya Inc. Alle rechten voorbehouden.**

#### **Kennisgeving**

Avaya Inc. heeft al het redelijkerwijs mogelijke gedaan om te zorgen dat de informatie in dit document bij het ter perse gaan volledig en accuraat was, maar wijst desalniettemin elke aansprakelijkheid voor eventuele fouten af. Eventuele wijzigingen en correcties kunnen in toekomstige uitgaven van dit document worden verwerkt.

#### **Raadpleeg het volledige document voor alle ondersteuningsinformatie:**  *Avaya Support Notices for Software Documentation***, documentnummer 03-600758.**

**U kunt dit document op onze website vinden door naar <http://www.avaya.com/support>te gaan en daar naar het documentnummer te zoeken via het zoekvak.**

#### **Afwijzing van aansprakelijkheid voor documentatie**

Avaya Inc. wijst elke aansprakelijkheid af voor gegevens die niet uitdrukkelijk door toedoen van Avaya in de oorspronkelijk gepubliceerde versie van deze documentatie worden gewijzigd, toegevoegd of verwijderd. Klant en/of Eindgebruiker verbinden zich ertoe Avaya, diens lasthebbers, ge(vol)machtigden, ondergeschikten, medewerkers, werknemers en personeelsleden schadeloos te stellen voor en te vrijwaren tegen alle vorderingen, eisen, aanspraken, rechtszaken, rechtsgedingen, gerechtelijke procedures, rechterlijke uitspraken en vonnissen welke hun oorsprong vinden in of verband houden met gegevens die naderhand worden gewijzigd in, toegevoegd aan of verwijderd uit deze documentatie voor zover en in de mate dat deze bewerkingen door de Klant of Eindgebruiker worden uitgevoerd.

#### **Afwijzing van aansprakelijkheid voor koppelingen**

Avaya Inc. wijst elke aansprakelijkheid af voor de inhoud of betrouwbaarheid van gekoppelde websites waarnaar elders in deze documentatie wordt verwezen. Avaya verleent niet noodzakelijkerwijs goedkeuring aan de producten, diensten of informatie die op deze gekoppelde sites worden beschreven of aangeboden. Wij verlenen geen garantie dat deze koppelingen te allen tijde functioneren en wij hebben controle noch zeggenschap over de beschikbaarheid van de gekoppelde pagina's.

#### **Garantie**

Avaya Inc. verleent een beperkte garantie op dit product. Raadpleeg uw verkoopovereenkomst voor meer informatie over de draagwijdte van de beperkte garantie. De inhoud van de standaardgarantie van Avaya, evenals informatie met betrekking tot ondersteuning voor dit product gedurende de garantieperiode, is bovendien beschikbaar via de volgende website: ttp://www.avaya.com/support

#### **Auteursrecht**

Tenzij elders uitdrukkelijk het tegendeel is vermeld, wordt dit Product beschermd door het auteursrecht of door andere wet- en regelgeving tot bescherming van eigendomsrechten. Onrechtmatige verveelvoudiging, overdracht en/of onrechtmatig gebruik is verboden en strafbaar, en zal met alle beschikbare juridische middelen worden bestreden.

#### **Productondersteuning van Avaya**

Avaya stelt een telefonische helpdesk beschikbaar waar u problemen kunt melden of vragen over uw product kunt stellen. Het telefoonnummer van deze helpdesk is 1-800-242-2121 in de Verenigde Staten. De telefoonnummers van de helpdesk voor andere landen vindt u op de website van Avaya: [http://www.avaya.com/support.](http://www.avaya.com/support/)

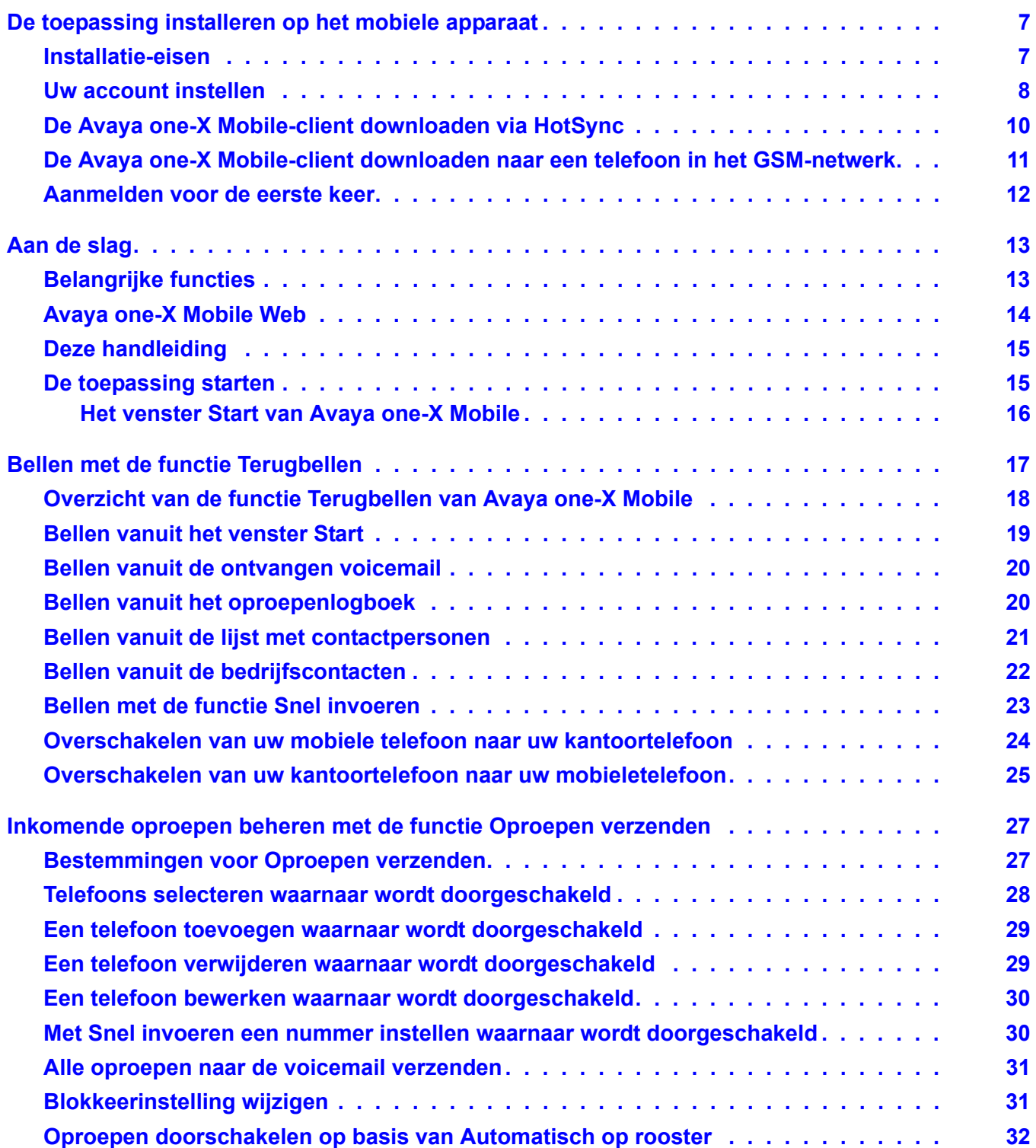

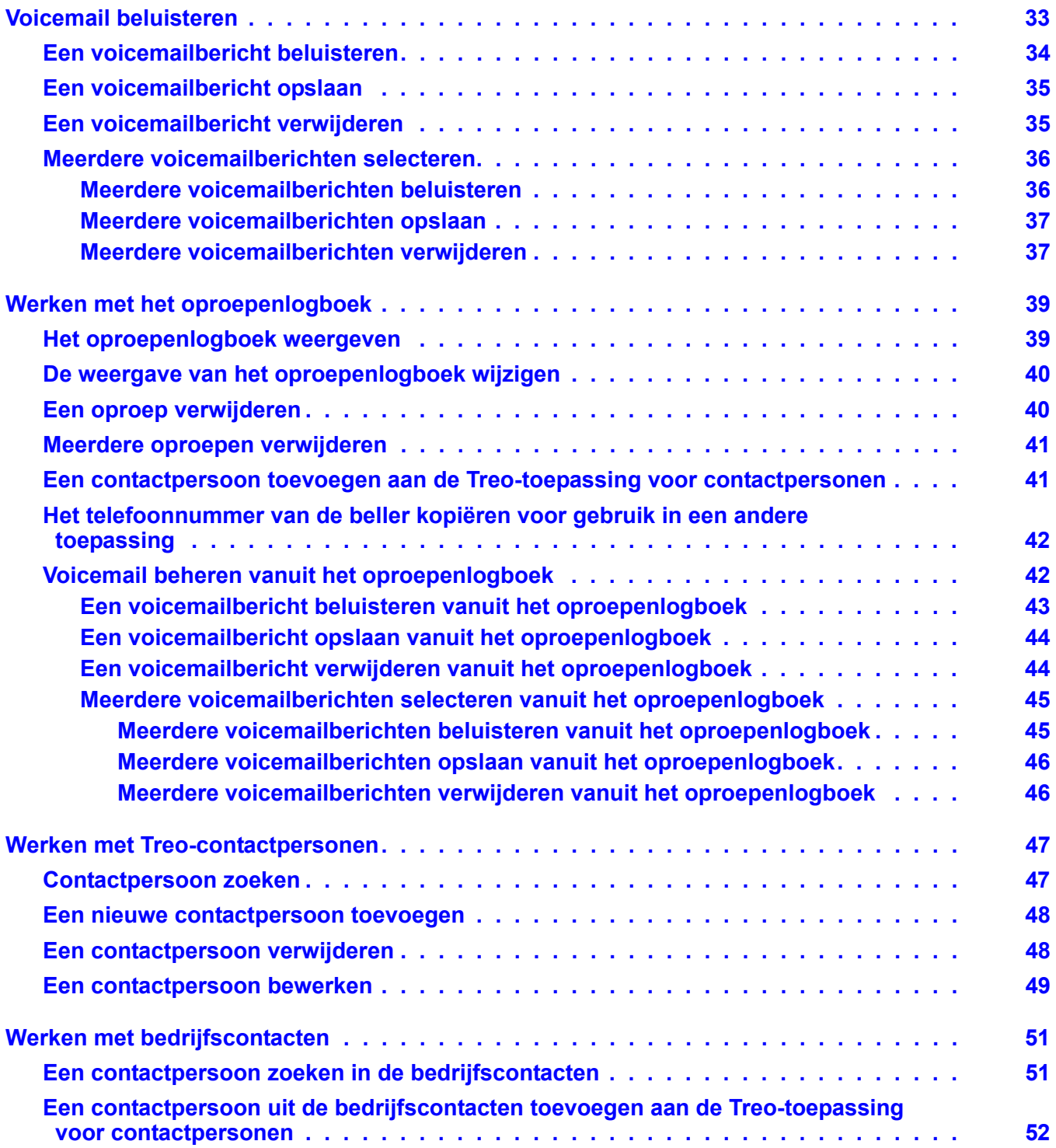

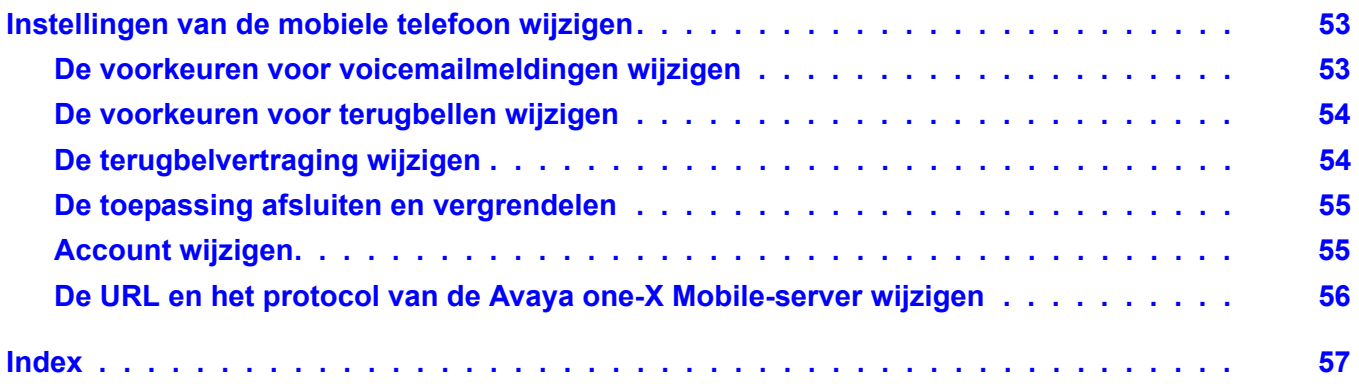

# <span id="page-6-0"></span>**De toepassing installeren op het mobiele apparaat**

<span id="page-6-2"></span>Als u Avaya one-X™ Mobile wilt installeren op uw mobiele apparaat, kunt u dit doen via HotSync of met de ingebouwde webbrowser van het apparaat. U downloadt de toepassing rechtstreeks van www.<uwbedrijfsserver>/getapp.com. Beide procedures worden in dit hoofdstuk beschreven. Ook wordt hier de procedure voor het instellen van uw account beschreven (u moet dit doen voordat u Avaya one-X Mobile kunt gebruiken).

#### <span id="page-6-3"></span><span id="page-6-1"></span>**Installatie-eisen**

Voordat u aan de installatie begint:

- U moet de volgende informatie bij de hand hebben: uw mobiele operator, de fabrikant van uw mobiele apparaat, de modelnaam en het modelnummer.
- U moet uw Avaya one-X Mobile-account instellen. Zie [Uw account instellen](#page-7-0) op pagina 8. Nadat u uw account hebt ingesteld op de Avaya one-X Mobile Web-site, wordt een sms-bericht naar uw mobiele apparaat verzonden. Dit bericht bevat instructies en een URL voor het downloaden van de juiste Avaya one-X Mobile-client voor uw operator en model telefoon.
- De account van uw mobiele telefoon moet geschikt zijn voor gegevensdiensten. De Avaya one-X Mobile-client gebruikt het gegevenskanaal van de operator om gegevens te verzenden via het mobiele apparaat. Bescherm uzelf tegen onverwachte kosten van gegevensverbindingen en zorg ervoor dat uw account een onbeperkt gegevensgebruik voor een vast tarief heeft. Wanneer u reist, zorg er dan ook voor dat u op de hoogte bent van de roamingtarieven die andere mobiele operators hanteren voor gegevens.
- U moet weten hoe u:
	- de menu's van uw telefoon gebruikt;
	- hoofdletters en kleine letters, cijfers, symbolen en speciale tekens invoert voor uw wachtwoord;
	- de browser van uw telefoon vindt, start en gebruikt om naar een specifieke URL te gaan;
	- gedownloade toepassingen installeert op uw telefoon.

### <span id="page-7-0"></span>**Uw account instellen**

Voordat u Avaya one-X Mobile Web of Avaya one-X Mobile kunt gebruiken op uw mobiele apparaat, moet u zich eerst aanmelden bij de Avaya one-X Mobile Web-site en daar een account instellen. Hier wordt uitgelegd hoe u zich voor het eerst aanmeldt bij de Avaya one-X Mobile Web-site en uw account instelt.

#### **Opmerking:**

U wordt aangeraden dit te doen voordat u de toepassing downloadt op uw mobiele apparaat. Nadat u uw account hebt ingesteld, wordt een sms-bericht naar uw mobiele apparaat verzonden. Het bericht bevat instructies en een koppeling voor het downloaden van de toepassing one-X Mobile.

Voor het instellen van een account moet u de volgende informatie bij de hand hebben:

- het adres of de URL van de Avaya one-X Mobile Web-site van uw bedrijf;
- uw gebruikersnaam en wachtwoord van uw computer op de zaak;
- de unieke id van uw telefoon op kantoor (alleen nodig voor gedeelde toestellen; id wordt weergegeven op display van telefoon);
- gebruikersnaam en wachtwoord voor Unity Connection (alleen nodig als het voicemailsysteem van uw bedrijf met Unity Connection werkt);
- het wachtwoord voor uw Avaya Modular Messaging-postbus (alleen nodig als het voicemailsysteem van uw bedrijf met Avaya Modular Messaging werkt);
- het nummer van de mobiele telefoon die u met Avaya one-X Mobile wilt gebruiken;
- de mobiele operator;
- de fabrikant van de mobiele telefoon (vaak te vinden in het batterijvak van de mobiele telefoon);
- het model van de mobiele telefoon (vaak te vinden in het batterijvak van de mobiele telefoon).

<span id="page-7-1"></span>Zo meldt u zich voor de eerste keer aan bij de Avaya one-X Mobile Web-site en stelt u uw account in:

- 1. Open de webbrowser op uw computer.
- 2. Ga met http of https (raadpleeg uw systeembeheerder) naar de URL voor de Avaya one-X Mobile-server van uw bedrijf.

De pagina Inloggen bij Avaya one-X Mobile Web-website wordt weergegeven.

- 3. Voer bij **Gebruikersnaam** de gebruikersnaam voor uw computer op de zaak in.
- 4. Voer bij **Wachtwoord** het wachtwoord voor uw computer op de zaak in.
- 5. Klik op de knop **Aanmelden**.

6. Voer het Modular Messaging-wachtwoord of de Cisco-pincode in.

De licentieovereenkomst voor eindgebruikers wordt weergegeven.

- 7. Lees de licentieovereenkomst en klik vervolgens op de knop **Accepteren**.
- 8. Ga op een van de volgende manieren te werk:
	- Als u een gedeeld telefoontoestel hebt, wordt u gevraagd het toestel op uw bureau te identificeren. Selecteer de optie die precies overeenstemt met het bericht op het display van de telefoon op uw bureau en klik vervolgens op de knop **OK**.
	- Als het voicemailsysteem op de zaak werkt met Unity Connection, wordt u om de gebruikersnaam en het wachtwoord voor Unity Connection gevraagd. Voer de gebruikersnaam en het wachtwoord voor Unity Connection in en klik vervolgens op de knop **OK**.

De instellingspagina van Avaya one-X Mobile wordt weergegeven.

- 9. Voer de tien cijfers van het nummer van uw mobiele telefoon in en klik op de knop **Volgende**.
- 10. Selecteer uw mobiele operator in de keuzelijst en klik op de knop **Volgende**.
- 11. Selecteer de fabrikant van uw mobiele telefoon in de keuzelijst en klik op de knop **Volgende**.
- 12. Selecteer het model van uw mobiele telefoon in de keuzelijst en klik op de knop **Volgende**.
- 13. Selecteer uw besturingssysteem in de keuzelijst en klik op de knop **Volgende**.
- 14. Schakel uw mobiele telefoon uit.

#### **Opmerking:**

U moet uw mobiele telefoon uitschakelen.

15. Klik op de knop **Netwerktest voicemail op de zaak**.

Deze test kan tien seconden duren. Aan de hand van deze test worden de instellingen voor de bezorging van voicemail bepaald, zodat onbeantwoorde oproepen goed aankomen bij het voicemailsysteem van de zaak.

Wanneer de netwerktest goed is verlopen, wordt een sms-bericht naar uw mobiele apparaat verzonden. Het bericht bevat instructies en een koppeling voor het downloaden van de toepassing Avaya one-X Mobile.

16. Zie [De Avaya one-X Mobile-client downloaden via HotSync](#page-9-0) op pagina 10 of [De Avaya](#page-10-0)  [one-X Mobile-client downloaden naar een telefoon in het GSM-netwerk](#page-10-0) op pagina 11, afhankelijk van de manier waarop u Avaya one-X Mobile wilt downloaden.

### <span id="page-9-0"></span>**De Avaya one-X Mobile-client downloaden via HotSync**

Gebruik deze procedure om Avaya one-X Mobile met HotSync te downloaden op uw mobiele apparaat. HotSync is een ingebouwd programma voor het synchroniseren van gegevens tussen uw mobiele apparaat en uw computer. Hiermee kunnen bovendien nieuwe toepassingen op het mobiele apparaat worden geïnstalleerd. Volg deze procedure om Avaya one-X Mobile op uw computer te downloaden en gebruik vervolgens HotSync om de toepassing van de computer over te brengen naar het mobiele apparaat. Zie de gebruikershandleiding van uw mobiele apparaat voor meer informatie over HotSync.

- 1. Open de webbrowser op uw computer.
- 2. Voer de URL in van de versie van Avaya one-X Mobile die geschikt is voor uw mobiele apparaat. U kunt deze URL op drie manieren bepalen:
	- Gebruik de download-URL uit het sms-bericht dat u op uw mobiele apparaat hebt ontvangen na het instellen van een Avaya one-X Mobile-account.
	- U kunt op elk gewenst moment uw account op de Avaya one-X Mobile Web-site gebruiken om uzelf een sms-bericht te sturen met daarin de juiste download-URL voor uw operator en mobiele apparaat. U doet dit als volgt:
		- a. Meld u vanaf uw computer aan bij uw Avaya one-X Mobile Web-account.
		- b. Ga naar **Mobiele inst. beheren**.
		- c. Klik op de knop **one-X Mobile bijwerken**. Er wordt nu een sms-bericht naar uw mobiele apparaat verzonden met daarin een URL voor het installeren van Avaya one-X Mobile.
	- Installeer de URL met de browser van uw mobiele apparaat:
		- a. Ga naar de pagina *getapp* van uw Avaya one-X Mobile-server: www.<uw one-X Mobile-server>/getapp.
		- b. Selecteer op deze pagina de operator, de fabrikant en het model van uw mobiele apparaat.
- 3. Selecteer de juiste versie op de downloadpagina.
- 4. Selecteer **Opslaan** en sla het bestand op in de gewenste map.
- 5. Sluit het mobiele apparaat aan op de HotSync-kabel.
- 6. Open de toepassing palmOne Quick Install.
- 7. Sleep het toepassingsbestand uit de map waarin u Avaya one-X Mobile hebt opgeslagen naar het venster palmOne Quick Install.
- 8. Druk op de HotSync-knop op de kabel.
- 9. Zie [Aanmelden voor de eerste keer](#page-11-0) op pagina 12.

## <span id="page-10-0"></span>**De Avaya one-X Mobile-client downloaden naar een telefoon in het GSM-netwerk**

Als u abonnee bent bij een GSM-operator, zoals T-Mobile, Telfort, Vodafone, KPN of Orange, ga dan als volgt te werk om de Avaya one-X Mobile-client via het GSM-netwerk (Over the Air, OTA) te downloaden naar uw mobiele apparaat.

Zo downloadt u de Avaya one-X Mobile-client via het GSM-netwerk (Over the Air, OTA) naar uw mobiele GSM-apparaat:

- 1. Open de webbrowser op uw mobiele apparaat.
- 2. Voer de URL in van de Avaya one-X Mobile-client die geschikt is voor uw operator en mobiele apparaat. U kunt deze URL op drie manieren bepalen.
	- Gebruik de download-URL uit het sms-bericht dat u op uw mobiele apparaat hebt ontvangen na het instellen van een Avaya one-X Mobile-account.
	- U kunt op elk gewenst moment uw account op de Avaya one-X Mobile Web-site gebruiken om uzelf een sms-bericht te sturen met daarin de juiste download-URL voor uw operator en mobiele apparaat. U doet dit als volgt:
		- a. Meld u vanaf uw computer aan bij uw Avaya one-X Mobile Web-account.
		- b. Ga naar **Mobiele inst. beheren**.
		- c. Klik op de knop **one-X Mobile bijwerken**. Er wordt nu een sms-bericht naar uw mobiele apparaat verzonden met daarin een URL voor het downloaden van de Avaya one-X Mobile-client.
	- Installeer de URL met de browser van uw mobiele apparaat:
		- a. Ga naar de pagina *getapp* van uw Avaya one-X Mobile-server: www.<uw one-X Mobile-server>/getapp.
		- b. Selecteer op deze pagina de operator, de fabrikant en het model van uw mobiele apparaat.
- 3. Selecteer de juiste versie op de downloadpagina.

Er wordt een bevestiging voor het downloaden weergegeven. In het bericht kan staan dat de toepassing niet betrouwbaar is. Ga gewoon door met downloaden.

4. Selecteer **Ja**.

Er wordt een voortgangsbalk voor het downloaden weergegeven.

5. Selecteer **Opslaan** na afloop van het downloaden.

U wordt om bevestiging gevraagd.

6. Selecteer **Ja**.

Er wordt een voortgangsbalk voor het verzenden weergegeven. Na het verzenden wordt een bericht weergegeven dat per telefoon verschilt. Er kunnen twee opties zijn: **Uitvoeren** of **Winkelen**. Selecteer **Winkelen** en sluit de browser af. Voer de toepassing nu niet uit.

7. Zie [Aanmelden voor de eerste keer](#page-11-0) op pagina 12.

#### <span id="page-11-0"></span>**Aanmelden voor de eerste keer**

Wanneer u Avaya one-X Mobile voor het eerste gebruikt op uw mobiele apparaat, moet u zich aanmelden met de gebruikersnaam en het wachtwoord van uw computer op de zaak.

Informeer bij de systeembeheerder naar de URL van de Avaya one-X Mobile-server en het protocol (http of https) dat u moet gebruiken voor uw eerste aanmelding.

#### **Opmerking:**

Voordat u zich kunt aanmelden bij Avaya one-X Mobile op uw mobiele apparaat, moet u eerst een account instellen op de Avaya one-X Mobile Web-site. Zie [Uw](#page-7-0)  [account instellen](#page-7-0) op pagina 8.

<span id="page-11-1"></span>Zo meldt u zich voor de eerste keer aan:

1. Open de toepassing Avaya one-X Mobile op uw mobiele apparaat.

Het scherm Inloggen wordt weergegeven.

- 2. Voer de URL of het IP-adres van de Avaya one-X Mobile-server in.
- 3. Selecteer het gewenste protocol bij **Serverprotocol**.
- 4. Voer bij Gebruikersnaam de gebruikersnaam voor uw computer op de zaak in. Let op hoofdletters en kleine letters.
- 5. Voer bij Wachtwoord het wachtwoord voor uw computer op de zaak in. Let op hoofdletters en kleine letters.
- 6. Tik op **Inloggen**.

Het venster Start van Avaya one-X Mobile wordt weergegeven.

# <span id="page-12-0"></span>**Aan de slag**

Met Avaya one-X Mobile krijgt u via uw mobiele telefoon toegang tot het telefoonsysteem van uw bedrijf. Waar u ook bent, u kunt gewoon bellen vanaf en gebeld worden op uw telefoonnummer van de zaak. Ook kunt u voicemailberichten beluisteren in elke gewenste volgorde, u kunt uw bedrijscontacten raadplegen en het is zelfs mogelijk om oproepen te blokkeren en alleen echt belangrijke oproepen door te laten.

<span id="page-12-2"></span>Een extra onderdeel van Avaya one-X Mobile is Avaya one-X Mobile Web, een site op het netwerk van uw bedrijf met extra functies voor het beheer van uw oproepen, beschikbaarheid en voicemailberichten. In deze gebruikershandleiding wordt beschreven hoe u Avaya one-X Mobile gebruikt. Meer informatie over Avaya one-X Mobile Web vindt u in [Avaya one-X Mobile Web](#page-13-0) op pagina 14 en de *Avaya one-X™ Mobile Web – Gebruikershandleiding* (documentnummer 18-602150NL).

### <span id="page-12-1"></span>**Belangrijke functies**

Avaya one-X Mobile heeft de volgende belangrijke functies:

- <span id="page-12-7"></span>● **Visuele voicemail**: veel handige e-mailfuncties zijn nu ook beschikbaar voor het beluisteren en beheren van uw voicemailberichten. Bij uw nieuwe voicemail en opgeslagen voicemail wordt de status weergegeven van uw voicemailberichten van kantoor. U kunt uw voicemailberichten in Avaya one-X Mobile in elke gewenste volgorde beluisteren, opslaan en verwijderen. De voicemail van Avaya one-X Mobile is een afspiegeling van de voicemail van uw telefoon op de zaak. Wijzigingen in de voicemail op de zaak worden doorgevoerd in zowel Avaya one-X Mobile als in uw voicemail op het werk. Zie [Voicemail beluisteren](#page-32-1) op pagina 33 voor meer informatie.
- <span id="page-12-6"></span><span id="page-12-5"></span><span id="page-12-4"></span><span id="page-12-3"></span>● **Contactpersonen, Bedrijfscontacten, Telefoonlijst en Blokkeren**: u kunt vanaf uw mobiele apparaat contactpersonen zoeken in de Treo-toepassing voor contactpersonen of draadloos zoeken in de contactpersonen van uw bedrijf. Contactpersonen kunnen rechtstreeks uit Bedrijfscontacten worden toegevoegd aan de contactpersonentoepassing. U kunt de functie Telefoonlijst van Avaya one-X Mobile Web gebruiken om aan te geven dat belangrijke contactpersonen (collega's, klanten, vrienden of familie) als VIP moeten worden beschouwd. Wanneer **Blokkeren** in het venster Start van Avaya one-X Mobile zo is ingesteld dat niet-VIP-bellers worden geblokkeerd, dan gaat de telefoon bij VIP's wel over terwijl alle andere bellers rechtstreeks naar de voicemail van de zaak gaan. Zie [Werken met Treo-contactpersonen](#page-46-2) op pagina 47 en [Werken met bedrijfscontacten](#page-50-2) op [pagina 51](#page-50-2) voor meer informatie. Zie de *Avaya one-X™ Mobile Web – Gebruikershandleiding* (documentnummer 18-602150NL) voor meer informatie over het markeren van VIP's in de telefoonlijst.
- <span id="page-13-1"></span>● **Oproepen verzenden**: de functie Oproepen verzenden zorgt ervoor dat alle oproepen naar uw werknummer worden doorgeschakeld naar een of meer telefoons van uw keuze. Zo hebt u dus altijd maar één telefoonnummer nodig in plaats van een privénummer, een nummer op kantoor en een nummer van uw hotel wanneer u op reis bent. U ontvangt dus heel gemakkelijk al uw persoonlijke en zakelijke oproepen. Wanneer u het heel druk hebt, kunt u alle zakelijke oproepen rechtstreeks naar het voicemailsysteem van uw bedrijf laten sturen. Voicemailberichten komen dus in het voicemailsysteem van de zaak, niet in de voicemail van uw mobiele apparaat. De functie Oproepen verzenden kan ook worden gebruikt om oproepen automatisch door te schakelen naar een ander toestel op basis van een rooster dat u zelf opgeeft in Avaya one-X Mobile Web. Zie [Inkomende oproepen](#page-26-2)  [beheren met de functie Oproepen verzenden](#page-26-2) op pagina 27 voor meer informatie.
- <span id="page-13-2"></span>● **Oproepenlogboek**: het oproepenlogboek bevat gedetailleerde informatie over de oproepen naar en van uw zakelijke telefoonnummer. Deze informatie kan van pas komen als u uw tijd rechtstreeks factureert. Vanuit het oproepenlogboek kunt u ook rechtstreeks contactgegevens toevoegen aan uw telefoonlijst voor gebruik met de functies VIP en Blokkeren, of rechtstreeks vanuit Avaya one-X Mobile een oproep beginnen naar een eerder gebeld nummer of een eerder gebelde persoon. Zie [Werken met het](#page-38-2)  [oproepenlogboek](#page-38-2) op pagina 39 voor meer informatie.
- <span id="page-13-3"></span>**Terugbellen**: met de functie Terugbellen begint u via het telefoonsysteem van uw bedrijf een oproep vanaf om het even welke telefoon. Deze functie heeft de volgende voordelen:
	- Uw beller-id is altijd uw telefoonnummer op het werk, ongeacht de telefoon waarmee u belt (mobiel, thuis, hotel, vergaderzaal bij klant enzovoort).
	- Alle oproepen die worden begonnen met de functie Terugbellen worden weergegeven in het oproepenlogboek, wat het bijhouden en factureren gemakkelijker maakt.
	- Ongeacht de telefoon die u gebruikt, kunt u altijd profiteren van speciale tarieven voor oproepen vanuit het telefoonsysteem van de zaak.
	- Zie [Bellen met de functie Terugbellen](#page-16-1) op pagina 17 voor meer informatie.

#### <span id="page-13-0"></span>**Avaya one-X Mobile Web**

Avaya one-X Mobile Web breidt de mogelijkheden van Avaya one-X Mobile uit, doordat hiermee kan worden geprofiteerd van het grotere computerscherm en de snellere netwerkverbinding van een laptop- of desktopcomputer. Wijzigingen in instellingen, voicemailberichten, oproepen en contactgegevens in Avaya one-X Mobile Web worden weergegeven in Avaya one-X Mobile, en omgekeerd. U hebt Avaya one-X Mobile Web al gebruikt om u aan te melden voor Avaya one-X Mobile.

Avaya one-X Mobile Web heeft ook enkele functies die Avaya one-X Mobile niet heeft. Dit zijn onder meer:

<span id="page-13-5"></span><span id="page-13-4"></span>het beantwoorden en doorsturen van voicemailberichten via e-mail;

<span id="page-14-2"></span>● het maken en bewerken van instellingen in Automatisch op rooster, een functie voor het beheer van inkomende oproepen op basis van een rooster dat u zelf definieert.

Meer informatie over Avaya one-X Mobile Web vindt u in de *Avaya one-X™ Mobile Web – Gebruikershandleiding* (documentnummer 18-602150NL).

### <span id="page-14-0"></span>**Deze handleiding**

In deze handleiding wordt ervan uitgegaan dat u bekend bent met de gebruikersinterface en werking van uw mobiele apparaat. U moet kunnen navigeren, opties kunnen selecteren, tekst kunnen invoeren en items in een lijst en knoppen op het scherm kunnen selecteren. Zie de gebruikershandleiding van uw mobiele apparaat voor meer informatie over deze taken.

Er zijn verschillende manieren om door de Treo-vensters te bewegen en de onderdelen van de gebruikersinterface te activeren. Waar in deze handleiding het woord *selecteren* wordt gebruikt, kan dit twee betekenissen hebben: met de stylus op bijvoorbeeld een knop op het scherm tikken of iets selecteren met de 5-way navigator. Beide manieren zijn correct.

#### <span id="page-14-1"></span>**De toepassing starten**

<span id="page-14-3"></span>Zo start u de toepassing Avaya one-X Mobile:

- 1. Schakel uw mobiele apparaat uit.
- 2. Selecteer de snelkoppeling Avaya one-X Mobile.

Het venster Start van Avaya one-X Mobile wordt weergegeven.

<span id="page-14-4"></span>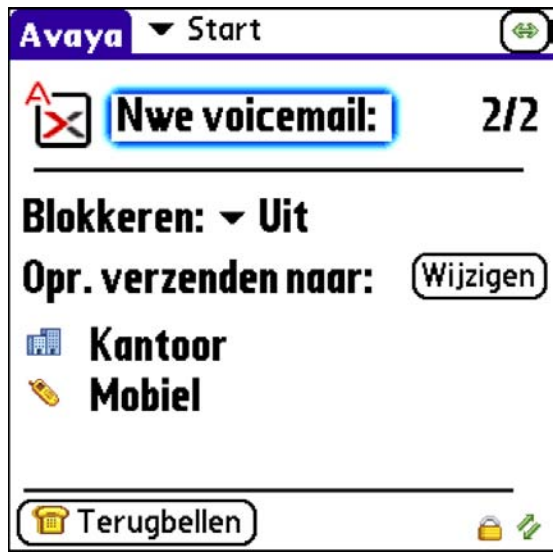

#### <span id="page-15-0"></span>**Het venster Start van Avaya one-X Mobile**

Het venster Start bevat de volgende onderdelen:

- <span id="page-15-7"></span><span id="page-15-2"></span>● **Nieuwe voicemail**: het aantal nieuwe voicemailberichten. Als u meer berichten hebt dan er naar uw mobiele telefoon kunnen worden overgebracht, wordt als status een verhouding weergegeven. Het eerste getal is het aantal meest recente berichten dat momenteel op de mobiele telefoon is opgeslagen. Het tweede getal is het totale aantal nieuwe voicemailberichten in uw voicemailaccount. Wanneer u berichten op de mobiele telefoon verwijdert, kunnen meer berichten naar uw mobiele telefoon worden overgebracht.
- <span id="page-15-1"></span>● **Blokkeren**: de huidige instelling van de functie Blokkeren. Bij Blokkeren hebt u twee mogelijkheden. **Uit** wil zeggen dat geen oproepen worden geblokkeerd. Alle oproepen gaan gewoon over, ook die van niet-VIP's. Met **Niet-VIP's** gaan alleen oproepen over van mensen die u VIP hebt gemaakt in uw telefoonlijst. Alle overige oproepen gaan naar uw voicemail op de zaak.
- <span id="page-15-4"></span>● **Oproepen verzenden naar**: de telefoons die overgaan zodra er een oproep binnenkomt op uw telefoon op de zaak. Als u alle oproepen naar de voicemail laat gaan, wordt **Voicemail** weergegeven. Als u alle oproepen laat doorschakelen op basis van een rooster dat u hebt gemaakt, wordt **Automatisch op rooster** weergegeven.
- **Wijzigen**: met deze knop kunt u de bestemmingen voor Oproepen verzenden aanpassen.
- **Terugbellen**: met deze knop opent u het venster Terugbellen van Avaya one-X Mobile, waarmee u kunt bellen.
- <span id="page-15-6"></span>● **Start**: dit menu in de rechterbovenhoek bevat de opties Start, Nieuwe voicemail op zaak, Opgesl. voicem. op zaak en Oproepenlogboek op zaak.
- <span id="page-15-3"></span>● **Opnemen**: dit menu in de linkerbovenhoek onder **one-X Mobile** bevat extra opties, zoals Nieuwe contactpersoon, Contactpersoon bellen en Zoeken in bedrijfscont.
- <span id="page-15-5"></span>● **Opties**: dit menu naast **Opnemen** bevat de opties Voorkeuren, Configuratie en Account wijzigen.

# <span id="page-16-1"></span><span id="page-16-0"></span>**Bellen met de functie Terugbellen**

<span id="page-16-3"></span>Wanneer u uw mobiele apparaat wilt gebruiken om te bellen met Avaya one-X Mobile en niet via uw mobiele operator, dan moet u de functie Terugbellen van Avaya one-X Mobile gebruiken. De functie Terugbellen gebruikt het telefoonsysteem (de PBX of centrale) van uw bedrijf als koppeling tussen de telefoon die u wilt gebruiken en het nummer dat u wilt bereiken. Waarschijnlijk gebruikt u meestal uw mobiele telefoon, maar u kunt alle telefoons gebruiken die u in de lijst met bestemmingen voor Oproepen verzenden hebt vastgelegd. Zie [Inkomende](#page-26-2)  [oproepen beheren met de functie Oproepen verzenden](#page-26-2) op pagina 27 voor meer informatie over de functie Oproepen verzenden. De functie Terugbellen gaat samen met Snel invoeren, een functie die het mogelijk maakt om snel te bellen vanaf een toestel dat u onmiddellijk wilt gebruiken maar later waarschijnlijk niet meer zult gebruiken, zoals de telefoon op uw hotelkamer of een toestel in een vergaderzaal bij een klant.

U kunt een oproep beginnen met de functie Terugbellen vanuit de volgende locaties in Avaya one-X Mobile:

- <span id="page-16-2"></span>● Start
- Nieuwe voicemail
- Opgeslagen voicemail
- Oproepenlogboek
- Treo-contactpersonen
- Zoekresultaten uit Bedrijfscontacten

U begint een oproep door de opdracht **Terugbellen** te selecteren. In het venster Start van Avaya one-X Mobile kunt u met de opdracht **Terugbellen** een willekeurige oproep beginnen door het gewenste nummer in te voeren. Wanneer u ergens anders de opdracht **Terugbellen** selecteert, wordt het nummer gebeld dat hoort bij het geselecteerde voicemailbericht, het geselecteerde item uit het oproepenlogboek of het geselecteerde contactitem. Wanneer de oproep is begonnen, wordt u gevraagd welke telefoon u voor de oproep wilt gebruiken. Meestal is dit uw mobiele telefoon, maar het kan om het even welke telefoon zijn. De geselecteerde telefoon gaat over. U neemt de telefoon aan en drukt op **5**. Vervolgens wordt de oproep doorverbonden. Zie [Overzicht van de functie Terugbellen van Avaya one-X Mobile](#page-17-0) op pagina 18 voor meer informatie over de functie Terugbellen van Avaya one-X Mobile.

## <span id="page-17-0"></span>**Overzicht van de functie Terugbellen van Avaya one-X Mobile**

**Stap 1:** Voer het nummer in dat u wilt bellen (of selecteer het nummer) en selecteer vervolgens **Terugbellen**. Het telefoonsysteem (de centrale of PBX) van uw bedrijf weet nu dat het deze oproep moet beginnen. (**Terugbellen** kan op verschillende plaatsen in Avaya one-X Mobile worden geselecteerd. Deze plaatsen staan op de vorige pagina.) Na het selecteren van **Terugbellen** selecteert u de telefoon die u wilt gebruiken. Meestal (niet altijd) is dit uw mobiele telefoon.

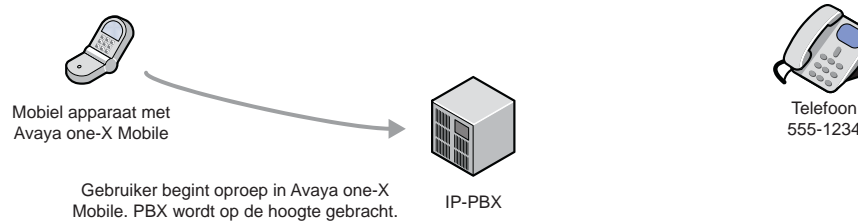

**Stap 2:** Het telefoonsysteem van uw bedrijf belt naar de telefoon die u hebt geselecteerd om te gebruiken. U neemt de telefoon aan en drukt op **5**. Meestal neemt u de oproep aan op uw mobiele apparaat, maar dit kan elke telefoon zijn die u hebt toegevoegd aan de lijst met bestemmingen voor Oproepen verzenden (uw telefoon thuis of in een hotel bijvoorbeeld). In de volgende figuur is uw mobiele apparaat te zien.

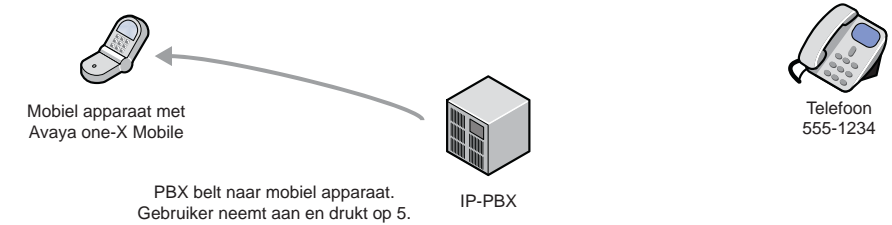

**Stap 3:** Terwijl u wacht, belt het telefoonsysteem van uw bedrijf naar de persoon die u wilt bereiken.

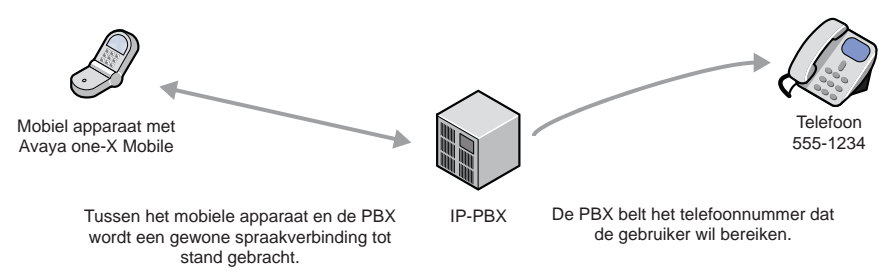

Mobiel apparaat met Avaya one-X Mobile **Telefoor** 555-1234 IP-PBX De gebelde telefoon wordt aangenomen. Via de PBX is er nu verbinding met het mobiele apparaat.

**Stap 4:** Wanneer de andere telefoon wordt aangenomen (door een persoon of voicemailsysteem), kunt u beginnen met praten.

#### <span id="page-18-0"></span>**Bellen vanuit het venster Start**

<span id="page-18-3"></span><span id="page-18-2"></span>Wanneer u belt vanuit het venster Start, kunt u zelf het nummer invoeren dat u wilt bellen. Wanneer u belt vanuit het oproepenlogboek, de contactpersonen, uw bedrijfscontacten of voicemail is dit anders: in dit geval wordt het nummer gebeld dat is geselecteerd in het desbetreffende venster. Door te bellen vanuit het venster Start kunt u de functie Terugbellen dus gebruiken voor nummers die niet voorkomen in het oproepenlogboek, de contactpersonen, uw bedrijfscontacten of voicemail.

Zo belt u vanuit het venster Start van Avaya one-X Mobile:

1. Selecteer **Terugbellen** in het venster Start van Avaya one-X Mobile.

Het venster Terugbellen wordt weergegeven.

- 2. Voer het nummer in dat u wilt bellen.
- 3. Selecteer **OK**.
- 4. Selecteer de telefoon die u wilt gebruiken. Dit is een van de telefoons die u hebt opgegeven als bestemming voor Oproepen verzenden.

De oproep wordt begonnen en het venster met instructies wordt weergegeven.

- 5. Ga op een van de volgende manieren te werk:
	- Als u een andere telefoon dan uw mobiele apparaat wilt gebruiken, selecteert u **OK**.
	- Als u uw mobiele apparaat wilt gebruiken, wordt de knop **OK** niet weergegeven in het venster met instructies. Wacht tot de telefoon overgaat en ga vervolgens naar stap [6.](#page-18-1)

Het venster met instructies wordt gesloten en de gekozen telefoon gaat over. U wordt nu gebeld door het telefoonsysteem van uw bedrijf voor het eerste stuk van de verbinding tussen de gekozen telefoon en het nummer dat u wilt bereiken.

- <span id="page-18-1"></span>6. Neem de telefoon aan en druk op **5**.
- 7. Wacht even. Het telefoonsysteem van uw bedrijf maakt nu verbinding met het door u gekozen nummer.

### <span id="page-19-3"></span><span id="page-19-0"></span>**Bellen vanuit de ontvangen voicemail**

<span id="page-19-6"></span>Zo belt u vanuit uw nieuwe of opgeslagen voicemailberichten naar iemand die een boodschap heeft ingesproken:

1. Selecteer **Start** in het venster Start van Avaya one-X Mobile.

<span id="page-19-8"></span>Het menu Start wordt weergegeven.

2. Selecteer **Nieuwe voicemail op zaak** of **Opgesl. voicem. op zaak**.

De nieuwe of opgeslagen voicemail wordt weergegeven. Bij elk voicemailbericht worden de datum en tijd van de oproep weergegeven, de duur van de boodschap en de naam of het nummer van de beller.

- 3. Ga naar het gewenste voicemailbericht.
- 4. Selecteer **Terugbellen**.

Het venster Terugbellen wordt weergegeven.

5. Selecteer de telefoon die u wilt gebruiken. Dit is een van de telefoons die u hebt opgegeven als bestemming voor Oproepen verzenden.

De oproep wordt begonnen en het venster met instructies wordt weergegeven.

- 6. Ga op een van de volgende manieren te werk:
	- Als u een andere telefoon dan uw mobiele apparaat wilt gebruiken, selecteert u **OK**.
	- Als u uw mobiele apparaat wilt gebruiken, wordt de knop **OK** niet weergegeven in het venster met instructies. Wacht tot de telefoon overgaat en ga vervolgens naar stap [7.](#page-19-2)

Het venster met instructies wordt gesloten en de gekozen telefoon gaat over. U wordt nu gebeld door het telefoonsysteem van uw bedrijf voor het eerste stuk van de verbinding tussen de gekozen telefoon en het nummer dat u wilt bereiken.

- <span id="page-19-2"></span>7. Neem de telefoon aan en druk op **5**.
- 8. Wacht even. Het telefoonsysteem van uw bedrijf maakt nu verbinding met het door u gekozen nummer.

### <span id="page-19-4"></span><span id="page-19-1"></span>**Bellen vanuit het oproepenlogboek**

<span id="page-19-5"></span>Zo belt u een persoon of nummer uit het oproepenlogboek:

- <span id="page-19-7"></span>1. Selecteer **Start** in het venster Start van Avaya one-X Mobile. Het menu Start wordt weergegeven.
- 2. Selecteer **Oproepenlogboek op zaak**. Het oproepenlogboek wordt weergegeven.
- 3. Ga naar het gewenste item in het oproepenlogboek.
- 4. Selecteer **Terugbellen**.

Het venster Terugbellen wordt weergegeven.

5. Selecteer de telefoon die u wilt gebruiken. Dit is een van de telefoons die u hebt opgegeven als bestemming voor Oproepen verzenden.

De oproep wordt begonnen en het venster met instructies wordt weergegeven.

- 6. Ga op een van de volgende manieren te werk:
	- Als u een andere telefoon dan uw mobiele apparaat wilt gebruiken, selecteert u **OK**.
	- Als u uw mobiele apparaat wilt gebruiken, wordt de knop **OK** niet weergegeven in het venster met instructies. Wacht tot de telefoon overgaat en ga vervolgens naar stap [7.](#page-20-1)

Het venster met instructies wordt gesloten en de gekozen telefoon gaat over. U wordt nu gebeld door het telefoonsysteem van uw bedrijf voor het eerste stuk van de verbinding tussen de gekozen telefoon en het nummer dat u wilt bereiken.

- <span id="page-20-1"></span>7. Neem de telefoon aan en druk op **5**.
- 8. Wacht even. Het telefoonsysteem van uw bedrijf maakt nu verbinding met het door u gekozen nummer.

### <span id="page-20-2"></span><span id="page-20-0"></span>**Bellen vanuit de lijst met contactpersonen**

<span id="page-20-3"></span>Zo belt u een contactpersoon:

- <span id="page-20-4"></span>1. Selecteer **one-X Mobile** in het venster Start van Avaya one-X Mobile. Het menu Opnemen wordt weergegeven.
- 2. Selecteer **Contactpersoon bellen**.
- 3. Ga naar de contactpersoon die u wilt bellen.
- 4. Selecteer **Terugbellen**.

Het venster Terugbellen wordt weergegeven.

5. Selecteer de telefoon die u wilt gebruiken. Dit is een van de telefoons die u hebt opgegeven als bestemming voor Oproepen verzenden.

De oproep wordt begonnen en het venster met instructies wordt weergegeven.

- 6. Ga op een van de volgende manieren te werk:
	- Als u een andere telefoon dan uw mobiele apparaat wilt gebruiken, selecteert u **OK**.
	- Als u uw mobiele apparaat wilt gebruiken, wordt de knop **OK** niet weergegeven in het venster met instructies. Wacht tot de telefoon overgaat en ga vervolgens naar stap [7.](#page-21-1)

Het venster met instructies wordt gesloten en de gekozen telefoon gaat over. U wordt nu gebeld door het telefoonsysteem van uw bedrijf voor het eerste stuk van de verbinding tussen de gekozen telefoon en het nummer dat u wilt bereiken.

- <span id="page-21-1"></span>7. Neem de telefoon aan en druk op **5**.
- 8. Wacht even. Het telefoonsysteem van uw bedrijf maakt nu verbinding met het door u gekozen nummer.

### <span id="page-21-3"></span><span id="page-21-0"></span>**Bellen vanuit de bedrijfscontacten**

<span id="page-21-5"></span>Zo belt u een contactpersoon uit de bedrijfscontacten:

- <span id="page-21-4"></span>1. Selecteer **one-X Mobile** in het venster Start van Avaya one-X Mobile. Het menu Opnemen wordt weergegeven.
- 2. Selecteer **Zoeken in bedrijfscont**.

Het venster Zoeken in bedrijfscont. wordt weergegeven.

- 3. Voer een of meer letters in bij **Voornaam**, **Achternaam** of **Afdeling**.
- 4. Selecteer **Zoeken**.

De zoekresultaten worden weergegeven.

- 5. Ga naar de contactpersoon die u wilt bellen.
- 6. Selecteer **Terugbellen**.
- 7. Selecteer de telefoon die u wilt gebruiken. Dit is een van de telefoons die u hebt opgegeven als bestemming voor Oproepen verzenden.

De oproep wordt begonnen en het venster met instructies wordt weergegeven.

- 8. Ga op een van de volgende manieren te werk:
	- Als u een andere telefoon dan uw mobiele apparaat wilt gebruiken, selecteert u **OK**.
	- Als u uw mobiele apparaat wilt gebruiken, wordt de knop **OK** niet weergegeven in het venster met instructies. Wacht tot de telefoon overgaat en ga vervolgens naar stap [9.](#page-21-2)

Het venster met instructies wordt gesloten en de gekozen telefoon gaat over. U wordt nu gebeld door het telefoonsysteem van uw bedrijf voor het eerste stuk van de verbinding tussen de gekozen telefoon en het nummer dat u wilt bereiken.

- <span id="page-21-2"></span>9. Neem de telefoon aan en druk op **5**.
- 10. Wacht even. Het telefoonsysteem van uw bedrijf maakt nu verbinding met het door u gekozen nummer.

### <span id="page-22-0"></span>**Bellen met de functie Snel invoeren**

Gebruik de functie Snel invoeren als u wilt bellen met een telefoon die niet in uw lijst met bestemmingen voor Oproepen verzenden staat. Zo kunt u bijvoorbeeld een telefoon in een vergaderzaal in een hotel gebruiken. Snel invoeren houdt in dat u rechtstreeks het nummer invoert van de telefoon die u wilt gebruiken.

#### **Opmerking:**

<span id="page-22-3"></span><span id="page-22-2"></span>Hieronder wordt beschreven hoe u belt met de functie Snel invoeren vanuit het venster Start. U kunt Snel invoeren echter gebruiken vanuit elk venster dat de opdracht **Terugbellen** ondersteunt, bijvoorbeeld vanuit het oproepenlogboek of de voicemail.

Zo belt u vanuit het venster Start met een tijdelijke telefoon:

1. Selecteer **Terugbellen** in het venster Start van Avaya one-X Mobile.

Het venster Terugbellen wordt weergegeven.

- 2. Voer het nummer in dat u wilt bellen.
- 3. Selecteer **OK**.
- 4. Selecteer **Snel invoeren**.

#### **Opmerking:**

Het laatst ingevoerde nummer wordt weergegeven in het veld. Verwijder het nummer als u een ander nummer wilt gebruiken.

- 5. Voer het nummer voor de functie Snel invoeren in.
- 6. Selecteer **OK**.

De oproep wordt begonnen en het venster met instructies wordt weergegeven.

- 7. Ga op een van de volgende manieren te werk:
	- Als u een andere telefoon dan uw mobiele apparaat wilt gebruiken, selecteert u **OK**.
	- Als u uw mobiele apparaat wilt gebruiken, wordt de knop **OK** niet weergegeven in het venster met instructies. Wacht tot de telefoon overgaat en ga vervolgens naar stap [8.](#page-22-1)

Het venster met instructies wordt gesloten en de gekozen telefoon gaat over. U wordt nu gebeld door het telefoonsysteem van uw bedrijf voor het eerste stuk van de verbinding tussen de gekozen telefoon en het nummer dat u wilt bereiken.

- <span id="page-22-1"></span>8. Neem de telefoon aan en druk op **5**.
- 9. Wacht even. Het telefoonsysteem van uw bedrijf maakt nu verbinding met het door u gekozen nummer.

## <span id="page-23-1"></span><span id="page-23-0"></span>**Overschakelen van uw mobiele telefoon naar uw kantoortelefoon**

Avaya one-X Mobile gebruikt Extension to Cellular, een functie die het mogelijk maakt om een mobiele telefoon te gebruiken als verlengstuk van uw kantoortoestel. Extension to Cellular biedt de mogelijkheid om over te schakelen van uw mobiele telefoon naar uw telefoon op kantoor tijdens een lopende Extension to Cellular-oproep. U wordt bijvoorbeeld gebeld op uw mobiele telefoon terwijl u op weg bent naar uw werk. Tijdens het gesprek komt u aan op kantoor. U loopt naar uw bureau. Op dit moment gebruikt u liever uw kantoortelefoon (om kosten te besparen bijvoorbeeld).

#### **Opmerking:**

Extension to Cellular werkt overal waar uw mobiele telefoon werkt. In een gebouw kan de verbinding op uw mobiele telefoon worden verbroken door slechte ontvangst. Installatie van extra antennes (Distributed Antenna System (DAS)) in gebouwen met slechte ontvangst is al vaak een goede oplossing gebleken. Laat de systeembeheerder informeren bij Avaya voor meer informatie.

#### **Opmerking:**

Deze procedure is van toepassing op inkomende oproepen die u aanneemt op uw mobiele telefoon wanneer Avaya one-X Mobile wordt gebruikt. Deze procedure geldt ook voor uitgaande oproepen als u met Avaya one-X Mobile een oproep bent begonnen vanaf uw mobiele telefoon.

Zo schakelt u over naar uw kantoortelefoon wanneer u op uw mobiele telefoon een lopende Avaya one-X Mobile-oproep hebt:

- 1. Neem de hoorn van de haak of zet de luidspreker aan.
- 2. Druk op de brandende lijntoets op uw kantoortoestel (de toets die aangeeft dat de lijn in gebruik is).

U wordt nu toegevoegd aan het lopende gesprek.

- 3. Verbreek de verbinding op uw mobiele telefoon.
- 4. Gebruik de hoorn of luidspreker van uw kantoortoestel om het gesprek voort te zetten.

## <span id="page-24-1"></span><span id="page-24-0"></span>**Overschakelen van uw kantoortelefoon naar uw mobieletelefoon**

Avaya one-X Mobile gebruikt Extension to Cellular, een functie die het mogelijk maakt om een mobiele telefoon te gebruiken als verlengstuk van uw kantoortoestel. Extension to Cellular biedt de mogelijkheid om van uw telefoon op kantoor over te schakelen naar uw mobiele telefoon tijdens een lopende Extension to Cellular-oproep. U wordt bijvoorbeeld gebeld op uw kantoortoestel net op het punt dat u wilt vertrekken. Het gesprek kan wel even duren. Op dit moment gebruikt u liever uw mobiele telefoon om het gesprek te kunnen voortzetten.

#### **Opmerking:**

Extension to Cellular werkt overal waar uw mobiele telefoon werkt. In een gebouw kan de verbinding op uw mobiele telefoon worden verbroken door slechte ontvangst. Installatie van extra antennes (Distributed Antenna System (DAS)) in gebouwen met slechte ontvangst is al vaak een goede oplossing gebleken. Laat de systeembeheerder informeren bij Avaya voor meer informatie.

Zeg wel aan uw gesprekspartner dat u van telefoon verandert.

Zo schakelt u over naar uw mobiele telefoon wanneer u op uw kantoortelefoon een lopende Avaya one-X Mobile-oproep hebt:

- 1. Schakel uw mobiele telefoon in.
- 2. Neem de oproep op een van de volgende manieren over op uw mobiele telefoon:
	- Druk op de hiervoor geprogrammeerde toets **Oproep mobiel** op uw kantoortoestel (als het toestel dergelijke functietoetsen ondersteunt). De oproep wordt nu doorgeschakeld naar de toestellen die hiervoor zijn geprogrammeerd. Raadpleeg de systeembeheerder voor meer informatie.
	- Kies nu op uw mobiele telefoon de functie voor een actieve lijn om de oproep door te schakelen naar uw mobiele telefoon. Raadpleeg de systeembeheerder voor de functies van uw systeem.

U wordt nu toegevoegd aan het lopende gesprek.

- 3. Hang het kantoortoestel op.
- 4. Zet het gesprek voort op uw mobiele telefoon.

 **Bellen met de functie Terugbellen**

# <span id="page-26-2"></span><span id="page-26-0"></span>**Inkomende oproepen beheren met de functie Oproepen verzenden**

De functie Oproepen verzenden van Avaya one-X Mobile zorgt ervoor dat inkomende oproepen naar uw nummer op kantoor worden doorgeschakeld naar een of meer andere telefoons. Als u een werkgerelateerde oproep niet kunt aannemen (ongeacht het toestel waarnaar de oproep wordt doorgeschakeld), gaat die oproep automatisch terug naar het voicemailsysteem op de zaak. Berichten over werk gaan niet naar de voicemail van uw mobiele telefoon, van uw telefoon thuis of die van uw hotelkamer.

### <span id="page-26-1"></span>**Bestemmingen voor Oproepen verzenden**

Het telefoonsysteem van uw bedrijf geeft oproepen naar uw werknummer door naar de door u geselecteerde bestemmingen. De bestemmingen voor Oproepen verzenden worden hieronder beschreven.

- <span id="page-26-5"></span><span id="page-26-3"></span>● **Kantoor en Mobiel**: deze bestemmingen worden automatisch gemaakt wanneer u zich aanmeldt bij Avaya one-X Mobile. Selecteer Kantoor als bestemming als u wilt dat uw telefoon op kantoor overgaat wanneer iemand uw zakelijke nummer belt. Selecteer Mobiel als bestemming als u wilt dat uw mobiele telefoon overgaat wanneer iemand uw zakelijke nummer belt. Selecteer beide als beide telefoons moeten overgaan.
- <span id="page-26-4"></span>● **Aangepaste bestemmingen**: aangepaste bestemmingen worden gemaakt en bewerkt via Avaya one-X Mobile Web. *Thuis* is bijvoorbeeld zo'n aangepaste bestemming die u waarschijnlijk wel wilt maken. Als u thuis aan het werk bent, kunt u uw zakelijke oproepen laten doorschakelen naar uw privénummer. Het aantal aangepaste bestemmingen is onbeperkt. Zie de *Avaya one-X™ Mobile Web – Gebruikershandleiding* (documentnummer 18-602150NL) voor meer informatie.
- <span id="page-26-7"></span><span id="page-26-6"></span>**Snel invoeren**: Snel invoeren is een functie waarmee u één telefoonnummer kunt toevoegen waarop u tijdelijk oproepen wilt ontvangen. Meestal is dit een toestel dat u onmiddellijk wilt gebruiken maar later waarschijnlijk niet meer zult gebruiken, zoals de telefoon op uw hotelkamer of een toestel in een vergaderzaal bij een klant. Telkens wanneer u Snel invoeren gebruikt, wordt u om een telefoonnummer gevraagd. Snel invoeren onthoudt het laatste telefoonnummer dat u hebt ingevoerd, maar u kunt dit nummer gemakkelijk verwijderen en een ander nummer invoeren.
- <span id="page-27-2"></span>● **Automatisch op rooster**: hiermee beheert u uw bestemmingen op basis van een rooster dat u bepaalt met Avaya one-X Mobile Web. Zo kunt u uw zakelijke oproepen bijvoorbeeld automatisch naar uw mobiele telefoon laten doorschakelen wanneer u onderweg bent naar uw werk, naar kantoor en naar uw mobiele telefoon wanneer u overdag aan het werk bent en weer naar uw mobiele telefoon wanneer u 's avonds onderweg bent naar huis. Wanneer Automatisch op rooster van kracht is, kunnen geen andere bestemmingen worden geselecteerd. Zie de *Avaya one-X™ Mobile Web – Gebruikershandleiding* (documentnummer 18-602150NL) voor meer informatie.
- <span id="page-27-5"></span><span id="page-27-4"></span><span id="page-27-1"></span>● **Voicemail**: hiermee gaan alle oproepen rechtstreeks naar de voicemail van uw bedrijf. Geen enkele telefoon gaat over. Wanneer u Voicemail selecteert als bestemming, krijgt deze instelling voorrang op de instelling Blokkeren (zonder deze instelling te wijzigen). Alle bellers, ook VIP's, gaan rechtstreeks naar de voicemail.

### <span id="page-27-3"></span><span id="page-27-0"></span>**Telefoons selecteren waarnaar wordt doorgeschakeld**

U kunt maximaal vijf telefoons (tenzij dit is beperkt door de systeembeheerder) tegelijk laten overgaan wanneer een oproep binnenkomt op uw nummer op kantoor.

#### **Opmerking:**

U moet minimaal één bestemming selecteren. Als er geen enkele bestemming is geselecteerd, gaan alle oproepen standaard naar de bestemming Kantoor.

Zo selecteert u de telefoons waarnaar uw kantooroproepen worden doorgeschakeld:

1. Selecteer **Wijzigen** in het venster Start van Avaya one-X Mobile.

De telefoons waarop u oproepen naar kantoor kunt ontvangen, worden weergegeven. Ook **Autom. op rooster** en **Voicemail** staan in de lijst.

2. Selecteer de gewenste telefoons.

Naast een geselecteerde telefoon wordt een vinkje weergegeven.

#### **Opmerking:**

Afhankelijk van uw communicatiesysteem moet de telefoon die bij Kantoor hoort, een bestemming zijn en kan deze selectie niet worden opgeheven. In dit geval is het vinkje lichtgrijs.

3. Selecteer **OK**.

De geselecteerde telefoon(s) wordt (worden) weergegeven onder **Oproepen verzenden naar** in het venster Start.

### <span id="page-28-2"></span><span id="page-28-0"></span>**Een telefoon toevoegen waarnaar wordt doorgeschakeld**

Zo voegt u een nieuwe telefoon toe waarnaar uw kantooroproepen worden doorgeschakeld:

1. Selecteer **Wijzigen** in het venster Start van Avaya one-X Mobile.

De telefoons waarop u oproepen naar kantoor kunt ontvangen, worden weergegeven. Ook **Autom. op rooster** en **Voicemail** staan in de lijst.

2. Selecteer **Nieuw**.

Het venster Bewerken wordt weergegeven.

- 3. Voer bij **Naam** een naam in voor uw nieuwe bestemming voor Oproepen verzenden.
- 4. Voer bij **Oproepen verzenden naar** het telefoonnummer van de nieuwe bestemming in.
- 5. Selecteer **OK**.

De nieuwe bestemming wordt toegevoegd aan de lijst met bestemmingen.

### <span id="page-28-3"></span><span id="page-28-1"></span>**Een telefoon verwijderen waarnaar wordt doorgeschakeld**

Zo verwijdert u een telefoon waarnaar uw kantooroproepen worden doorgeschakeld:

1. Selecteer **Wijzigen** in het venster Start van Avaya one-X Mobile.

De telefoons waarop u oproepen naar kantoor kunt ontvangen, worden weergegeven. Ook **Autom. op rooster** en **Voicemail** staan in de lijst.

- 2. Ga naar de bestemming die u wilt verwijderen.
- 3. Selecteer **Bewerken**.

Het venster Bewerken wordt weergegeven.

4. Selecteer **Verw**.

U wordt om een bevestiging gevraagd.

5. Selecteer **Verw**.

De bestemming wordt verwijderd uit de lijst met bestemmingen.

### <span id="page-29-2"></span><span id="page-29-0"></span>**Een telefoon bewerken waarnaar wordt doorgeschakeld**

Zo bewerkt u de naam of het nummer van een bestemming:

1. Tik op **Wijzigen** in het venster Start van Avaya one-X Mobile.

De telefoons waarop u oproepen naar kantoor kunt ontvangen, worden weergegeven. Ook **Autom. op rooster** en **Voicemail** staan in de lijst.

- 2. Ga naar de bestemming die u wilt bewerken.
- 3. Selecteer **Bewerken**.

Het venster Bewerken wordt weergegeven.

- 4. Pas het desbetreffende veld aan.
- 5. Selecteer **OK**.

## <span id="page-29-3"></span><span id="page-29-1"></span>**Met Snel invoeren een nummer instellen waarnaar wordt doorgeschakeld**

Met de functie Snel invoeren kunt u snel één bepaald telefoonnummer invoeren waarop u tijdelijk oproepen wilt ontvangen.

Zo voegt u een tijdelijk telefoonnummer toe om uw kantooroproepen naar te laten doorschakelen:

1. Selecteer **Wijzigen** in het venster Start van Avaya one-X Mobile.

De telefoons waarop u oproepen naar kantoor kunt ontvangen, worden weergegeven. Ook **Autom. op rooster** en **Voicemail** staan in de lijst.

2. Selecteer **Snel invoeren**.

Het venster Bewerken wordt weergegeven. Het nummer dat u het laatst met Snel invoeren hebt gebruikt, wordt weergegeven.

- 3. Verwijder zo nodig het nummer voor de functie Snel invoeren.
- 4. Voer het nieuwe nummer voor de functie Snel invoeren in.
- 5. Selecteer **OK**.

### <span id="page-30-2"></span><span id="page-30-0"></span>**Alle oproepen naar de voicemail verzenden**

Op uw mobiele apparaat kunt u ervoor kiezen om alle oproepen die op uw toestel op kantoor binnenkomen rechtstreeks naar de voicemail van uw bedrijf te laten gaan. Er gaat geen enkele telefoon over. Wanneer u alle oproepen naar de voicemail laat gaan, kan geen enkele andere bestemming worden geselecteerd. Wanneer u Voicemail selecteert als bestemming, heeft deze instelling bovendien voorrang op de instelling Blokkeren. Alle bellers, dus ook VIP's, gaan automatisch naar het voicemailsysteem van uw bedrijf.

Zo laat u alle oproepen rechtstreeks naar de voicemail van uw bedrijf sturen:

1. Selecteer **Wijzigen** in het venster Start van Avaya one-X Mobile.

De telefoons waarop u oproepen naar kantoor kunt ontvangen, worden weergegeven. Ook **Autom. op rooster** en **Voicemail** staan in de lijst.

2. Selecteer **Voicemail**.

Naast Voicemail wordt een vinkje weergegeven. Alle andere bestemmingen zijn automatisch uitgeschakeld.

3. Selecteer **OK**.

<span id="page-30-3"></span>**Voicemail** wordt weergegeven onder **Oproepen verzenden naar** in het venster Start.

### <span id="page-30-1"></span>**Blokkeerinstelling wijzigen**

Wanneer de functie Blokkeren op Niet-VIP's staat, gaat uw toestel bij VIP-bellers wel gewoon over. Alle overige oproepen gaan rechtstreeks naar uw voicemail op de zaak. U geeft in Avaya one-X Mobile Web aan dat een contactpersoon een VIP is. Zie de *Avaya one-X™ Mobile Web – Gebruikershandleiding* (documentnummer 18-602150NL) voor meer informatie.

#### **Opmerking:**

Avaya one-X Mobile Web is niet beschikbaar op uw mobiele apparaat.

Zo wijzigt u de blokkeerinstelling:

- 1. Selecteer de keuzelijst **Blokkeren** in het venster Start van Avaya one-X Mobile.
- 2. Ga op een van de volgende manieren te werk:
	- Selecteer **Uit**.

Er worden geen oproepen geblokkeerd. Alle oproepen gaan gewoon over, ook die van niet-VIP's.

● Selecteer **Niet-VIP-bellers**.

Alleen oproepen van mensen die u VIP hebt gemaakt, gaan over. Alle overige oproepen gaan naar uw voicemail op de zaak.

## <span id="page-31-1"></span><span id="page-31-0"></span>**Oproepen doorschakelen op basis van Automatisch op rooster**

Met Automatisch op rooster worden uw inkomende oproepen afgehandeld op basis van een rooster dat u bepaalt met Avaya one-X Mobile Web. Wanneer Automatisch op rooster is geselecteerd, kunnen geen andere bestemmingen worden geselecteerd. Meer informatie over het maken van een automatisch rooster vindt u in de *Avaya one-X Mobile Web – Gebruikershandleiding* (documentnummer 18-602150NL).

Zo beheert u uw inkomende oproepen op basis van het rooster dat bij Automatisch op rooster is vastgelegd:

1. Selecteer **Wijzigen** in het venster Start van Avaya one-X Mobile.

De telefoons waarop u oproepen naar kantoor kunt ontvangen, worden weergegeven. Ook **Autom. op rooster** en **Voicemail** staan in de lijst.

2. Selecteer **Autom. op rooster**.

Naast Automatisch op rooster wordt een vinkje weergegeven. Alle andere bestemmingen zijn automatisch uitgeschakeld.

3. Selecteer **OK**.

In het venster Start van Avaya one-X Mobile wordt Automatisch op rooster weergegeven als uw huidige bestemming. De huidige periode en de voor deze periode geselecteerde bestemmingen worden ook weergegeven.

# <span id="page-32-1"></span><span id="page-32-0"></span>**Voicemail beluisteren**

In de visuele voicemail van Avaya one-X Mobile zijn veel handige e-mailfuncties nu ook beschikbaar voor het beluisteren en beheren van uw voicemailberichten. Bij Nieuwe voicemail en Opgeslagen voicemail worden uw berichten ongeveer net zo weergegeven als in uw e-mailprogramma. U kunt zien welke berichten nieuw zijn en welke al zijn beluisterd. Ook ziet u wie een bericht heeft ingesproken en wanneer dit is gebeurd. Zo vindt u altijd snel de belangrijkste berichten terug. Eventueel kunt u zelfs berichten opslaan of verwijderen zonder ze te beluisteren.

<span id="page-32-4"></span><span id="page-32-3"></span>Bij Nieuwe voicemail op zaak en Opgeslagen voicemail op zaak worden de volgende pictogrammen gebruikt.

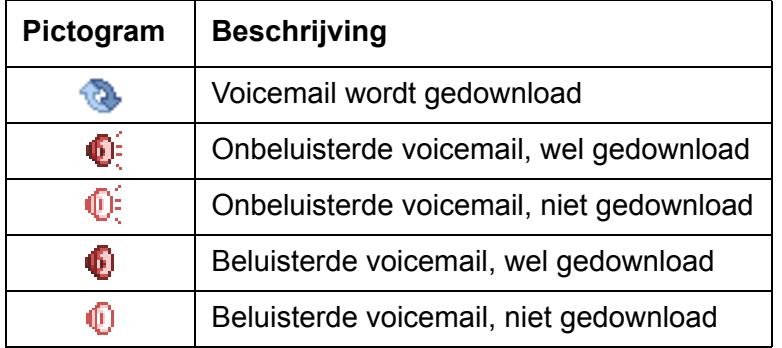

#### <span id="page-32-2"></span>**Pictogrammen die worden gebruikt voor nieuwe en opgeslagen voicemail op de zaak**

De pictogrammen van het venster Voicemail afspelen staan in de volgende tabel.

#### **Pictogrammen van venster Voicemail afspelen**

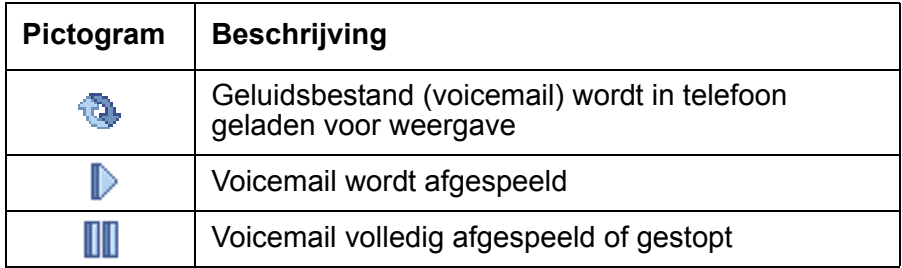

## <span id="page-33-0"></span>**Een voicemailbericht beluisteren**

Zo beluistert u een voicemailbericht:

1. Selecteer **Start** in het venster Start van Avaya one-X Mobile.

<span id="page-33-1"></span>Het menu Start wordt weergegeven.

2. Selecteer **Nieuwe voicemail op zaak** of **Opgesl. voicem. op zaak**.

De nieuwe of opgeslagen voicemail op de zaak wordt weergegeven. Bij elk voicemailbericht worden de datum en tijd van de oproep weergegeven, de duur van de boodschap en de naam of het nummer van de beller. Zie [Pictogrammen die worden](#page-32-2)  [gebruikt voor nieuwe en opgeslagen voicemail op de zaak](#page-32-2) op pagina 33 voor een beschrijving van de pictogrammen die naast elk voicemailbericht staan.

- 3. Selecteer het voicemailbericht dat u wilt beluisteren.
- 4. Selecteer **Afspelen**.

Het afspeelvenster wordt weergegeven en het bericht wordt afgespeeld.

- 5. Ga op een van de volgende manieren te werk:
	- Selecteer **Gereed** als u het afspelen wilt stoppen en wilt terugkeren naar alle voicemail.
	- Selecteer **Stoppen/Afspelen** om het bericht te stoppen of af te spelen.
	- Selecteer **Opslaan** als u het bericht wilt opslaan en wilt terugkeren naar alle voicemail. (Dit kan alleen bij nieuwe voicemail op de zaak.)
	- Selecteer **Verw.** als u het bericht wilt verwijderen en wilt terugkeren naar alle voicemail.

Zie [Bellen vanuit de ontvangen voicemail](#page-19-3) op pagina 20 als u wilt bellen naar de persoon die een voicemailbericht heeft ingesproken.

#### **Opmerking:**

Een beller kan een bericht inspreken dat groter is dan het geheugen van uw telefoon aankan en dat niet met Avaya one-X Mobile kan worden afgespeeld. Als dit gebeurt, wordt een waarschuwing weergegeven op het moment waarop u het bericht wilt afspelen. U wordt aangeraden rechtstreeks naar het voicemailsysteem van uw bedrijf te bellen.

### <span id="page-34-0"></span>**Een voicemailbericht opslaan**

Het voicemailsysteem van uw bedrijf bepaalt hoelang opgeslagen voicemailberichten kunnen worden bewaard. Raadpleeg de systeembeheerder voor meer informatie.

Zo slaat u een voicemailbericht op zonder het te beluisteren:

1. Selecteer **Nieuwe voicemail** in het venster Start van Avaya one-X Mobile.

<span id="page-34-2"></span>De nieuwe voicemail wordt weergegeven. Bij elk voicemailbericht worden de datum en tijd van de oproep weergegeven, de duur van de boodschap en de naam of het nummer van de beller. Zie [Pictogrammen die worden gebruikt voor nieuwe en opgeslagen voicemail op](#page-32-2)  de zaak [op pagina 33](#page-32-2) voor een beschrijving van de pictogrammen die naast elk voicemailbericht staan.

2. Selecteer het (de) voicemailbericht(en) dat (die) u wilt opslaan.

Naast een geselecteerd bericht wordt een vinkje weergegeven.

3. Selecteer **Opslaan**.

Een bevestiging wordt weergegeven.

4. Selecteer **Opslaan**.

<span id="page-34-3"></span>De geactualiseerde nieuwe voicemail wordt weergegeven.

#### <span id="page-34-1"></span>**Een voicemailbericht verwijderen**

Zo verwijdert u een voicemailbericht zonder het te beluisteren:

1. Selecteer **Start** in het venster Start van Avaya one-X Mobile.

Het menu Start wordt weergegeven.

2. Selecteer **Nieuwe voicemail op zaak** of **Opgesl. voicem. op zaak**.

De nieuwe of opgeslagen voicemail op de zaak wordt weergegeven. In Opgesl. voicem. op zaak worden de vijftien laatst opgeslagen berichten weergegeven.

3. Selecteer het (de) voicemailbericht(en) dat (die) u wilt verwijderen.

Naast een geselecteerd bericht wordt een vinkje weergegeven.

4. Selecteer **Verw**.

Een bevestiging wordt weergegeven.

5. Selecteer **Verw**.

De geactualiseerde nieuwe of opgeslagen voicemail op de zaak wordt weergegeven.

### <span id="page-35-0"></span>**Meerdere voicemailberichten selecteren**

U kunt meerdere voicemailberichten tegelijk beluisteren, opslaan of verwijderen.

#### <span id="page-35-2"></span><span id="page-35-1"></span>**Meerdere voicemailberichten beluisteren**

Zo luistert u naar meerdere nieuwe of opgeslagen voicemailberichten:

1. Selecteer **Start** in het venster Start van Avaya one-X Mobile.

Het menu Start wordt weergegeven.

2. Selecteer **Nieuwe voicemail op zaak** of **Opgesl. voicem. op zaak**.

De nieuwe of opgeslagen voicemail op de zaak wordt weergegeven. In Opgesl. voicem. op zaak worden de vijftien laatst opgeslagen berichten weergegeven.

3. Selecteer de berichten die u wilt beluisteren.

Naast elk geselecteerd bericht wordt een vinkje weergegeven.

4. Selecteer **Afspelen**.

Het eerste bericht wordt afgespeeld.

- 5. Ga op een van de volgende manieren te werk:
	- Selecteer **Gereed** om het afspelen te stoppen.
	- Selecteer **Stoppen/Afspelen** om het bericht te stoppen of af te spelen.
	- Selecteer **Opslaan** om het bericht op te slaan. (Dit kan alleen bij nieuwe voicemail op de zaak.)
	- Selecteer **Verw.** om het bericht te verwijderen.
- 6. Selecteer **Volgende** om het volgende bericht af te spelen.
- 7. Herhaal stap 5 en 6 voor elk gewenst bericht.
- 8. Selecteer **Gereed** wanneer u klaar bent.

#### <span id="page-36-2"></span><span id="page-36-0"></span>**Meerdere voicemailberichten opslaan**

Wanneer u meerdere nieuwe voicemailberichten opslaat, worden de berichten niet afgespeeld en worden ze verplaatst naar Opgesl. voicem. op zaak.

Zo slaat u meerdere nieuwe voicemailberichten op:

1. Selecteer **Nieuwe voicemail** in het venster Start van Avaya one-X Mobile.

De nieuwe voicemail wordt weergegeven.

2. Selecteer de berichten die u wilt opslaan.

Naast elk geselecteerd bericht wordt een vinkje weergegeven.

3. Selecteer **Save**.

Een bevestigingsvenster wordt weergegeven.

4. Selecteer **Save**.

<span id="page-36-3"></span>De voicemailberichten worden verplaatst naar Opgesl. voicem. op zaak. Naast de opgeslagen maar niet beluisterde voicemailberichten wordt het pictogram voor onbeluisterde voicemail weergegeven. Zie [Pictogrammen die worden gebruikt voor](#page-32-2)  [nieuwe en opgeslagen voicemail op de zaak](#page-32-2) op pagina 33 voor een beschrijving van de pictogrammen die naast elk voicemailbericht staan.

#### <span id="page-36-1"></span>**Meerdere voicemailberichten verwijderen**

Wanneer u meerdere voicemailberichten verwijdert, worden ze gewoon verwijderd en niet afgespeeld. De oproepgegevens van het voicemailbericht (wie heeft wanneer gebeld) blijven in het oproepenlogboek staan.

Zo verwijdert u meerdere nieuwe of opgeslagen voicemailberichten:

1. Selecteer **Start** in het venster Start van Avaya one-X Mobile.

Het menu Start wordt weergegeven.

2. Selecteer **Nieuwe voicemail op zaak** of **Opgesl. voicem. op zaak**.

De nieuwe of opgeslagen voicemail op de zaak wordt weergegeven.

3. Selecteer de berichten die u wilt verwijderen.

Naast elk geselecteerd bericht wordt een vinkje weergegeven.

4. Selecteer **Verw**.

Een bevestigingsvenster wordt weergegeven.

5. Selecteer **Verw**.

De berichten worden verwijderd uit de voicemail.

 **Voicemail beluisteren**

# <span id="page-38-2"></span><span id="page-38-0"></span>**Werken met het oproepenlogboek**

<span id="page-38-4"></span>Het oproepenlogboek bevat gedetailleerde informatie over de oproepen naar en van uw zakelijke telefoonnummer. Met pictogrammen wordt aangegeven of de oproep inkomend of uitgaand was, of de oproep mislukt is en of er een voicemailbericht bij de oproep hoort. Vanuit het oproepenlogboek kunt u rechtstreeks contactgegevens toevoegen aan uw Treo-toepassing voor contactpersonen voor gebruik met de functies VIP en Blokkeren, of rechtstreeks vanuit Avaya one-X Mobile een oproep beginnen naar een eerder gebeld nummer of een eerder gebelde persoon. Het oproepenlogboek heeft een weergavefunctie waarmee u bepaalt welke oproepen u wilt zien: alle oproepen, alleen de inkomende of uitgaande oproepen, of de oproepen met een voicemailbericht. Vanuit het oproepenlogboek kunt u ook uw voicemailberichten beheren.

<span id="page-38-6"></span><span id="page-38-5"></span>De pictogrammen van het oproepenlogboek staan in de volgende tabel.

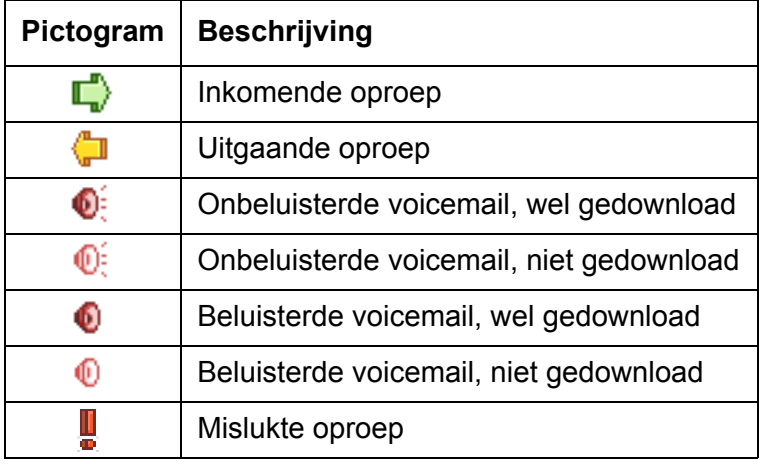

#### <span id="page-38-3"></span>**Pictogrammen van het oproepenlogboek**

### <span id="page-38-1"></span>**Het oproepenlogboek weergeven**

Zo opent u het oproepenlogboek en geeft u de oproepdetails weer:

1. Selecteer **Start** in het venster Start van Avaya one-X Mobile.

Het menu Start wordt weergegeven.

2. Selecteer **Oproepenlogboek op zaak**. Het oproepenlogboek wordt weergegeven. Zie [Pictogrammen van het](#page-38-3)  [oproepenlogboek](#page-38-3) op pagina 39 voor een beschrijving van de pictogrammen die naast elk item in het oproepenlogboek staan.

3. Selecteer de oproep om de gegevens van die oproep weer te geven.

Het venster met details wordt weergegeven. U ziet hier de naam en het nummer van de beller of van de persoon naar wie u hebt gebeld (indien bekend), het soort oproep, de tijd en datum van de oproep en de duur.

Zie [Bellen vanuit het oproepenlogboek](#page-19-4) op pagina 20 als u wilt bellen vanuit het oproepenlogboek.

#### <span id="page-39-0"></span>**De weergave van het oproepenlogboek wijzigen**

U kunt zelf bepalen wat u wilt zien in het oproepenlogboek: alle oproepen, alleen de inkomende of uitgaande oproepen, of de oproepen met een voicemailbericht.

Zo wijzigt u de weergave van het oproepenlogboek:

- <span id="page-39-3"></span>1. Selecteer **Start** in het venster Start van Avaya one-X Mobile. Het menu Start wordt weergegeven.
- 2. Selecteer **Oproepenlogboek op zaak**.

Het oproepenlogboek wordt weergegeven.

- 3. Selecteer de keuzelijst **Toon**.
- 4. Ga op een van de volgende manieren te werk:
	- Selecteer **Alle** als u alle oproepen wilt zien.
	- Selecteer **Voicemail** als u alleen de oproepen met een voicemailbericht erbij wilt zien.
	- Selecteer **Inkomende oproepen** als u alleen de inkomende oproepen wilt zien.
	- Selecteer **Uitgaande oproepen** als u alleen de uitgaande oproepen wilt zien.

#### <span id="page-39-2"></span><span id="page-39-1"></span>**Een oproep verwijderen**

Zo verwijdert u een oproep uit het oproepenlogboek:

- 1. Selecteer **Start** in het venster Start van Avaya one-X Mobile. Het menu Start wordt weergegeven.
- 2. Selecteer **Oproepenlogboek op zaak**. Het oproepenlogboek wordt weergegeven.
- 3. Selecteer de oproep die u wilt verwijderen. Naast een geselecteerd item wordt een vinkje weergegeven.

#### 4. Selecteer **Details**.

Het venster met details wordt weergegeven.

5. Selecteer **Verw**.

De oproep wordt verwijderd en het oproepenlogboek wordt opnieuw weergegeven.

### <span id="page-40-3"></span><span id="page-40-0"></span>**Meerdere oproepen verwijderen**

Zo verwijdert u meerdere oproepen in één keer uit het oproepenlogboek:

- 1. Selecteer **Start** in het venster Start van Avaya one-X Mobile. Het menu Start wordt weergegeven.
- 2. Selecteer **Oproepenlogboek op zaak**. Het oproepenlogboek wordt weergegeven.
- 3. Selecteer alle oproepen die u wilt verwijderen. Naast elke geselecteerde oproep wordt een vinkje weergegeven.
- 4. Selecteer **Details**.

Het venster met details van de eerste oproep wordt weergegeven.

5. Selecteer **Verw**.

Het venster met details van de volgende oproep wordt weergegeven.

6. Herhaal stap 5 voor elke oproep. Wanneer alle geselecteerde oproepen zijn verwijderd, wordt het oproepenlogboek opnieuw weergegeven.

### <span id="page-40-1"></span>**Een contactpersoon toevoegen aan de Treo-toepassing voor contactpersonen**

Zo voegt u contactgegevens uit het oproepenlogboek toe aan de Treo-toepassing voor contactpersonen:

1. Selecteer **Start** in het venster Start van Avaya one-X Mobile.

<span id="page-40-2"></span>Het menu Start wordt weergegeven.

2. Selecteer **Oproepenlogboek op zaak**.

Het oproepenlogboek wordt weergegeven.

- 3. Ga naar de naam die of het nummer dat u aan uw contactpersonen wilt toevoegen.
- 4. Selecteer **Toevoegen**.

Een bevestigingsvenster wordt weergegeven.

5. Selecteer **Ja**.

## <span id="page-41-2"></span><span id="page-41-0"></span>**Het telefoonnummer van de beller kopiëren voor gebruik in een andere toepassing**

Zo kopieert u het telefoonnummer van de beller naar het geheugen van de telefoon zodat u het vervolgens in een andere Treo-toepassing kunt plakken:

- 1. Selecteer **Start** in het venster Start van Avaya one-X Mobile. Het menu Start wordt weergegeven.
- 2. Selecteer **Oproepenlogboek op zaak**.

Het oproepenlogboek wordt weergegeven.

- 3. Ga naar het nummer dat u wilt kopiëren.
- 4. Selecteer **Details**.
- 5. Selecteer **Nummer kopiëren**.

Het nummer wordt gekopieerd, zodat u het vervolgens in een andere toepassing kunt plakken.

6. Selecteer **OK**.

### <span id="page-41-3"></span><span id="page-41-1"></span>**Voicemail beheren vanuit het oproepenlogboek**

Als er voicemail is gekoppeld aan een oproep in het oproepenlogboek, kunt u dat voicemailbericht beluisteren, opslaan of verwijderen. Een voicemailpictogram naast de oproep geeft aan dat er een voicemailbericht bij de oproep hoort.

#### <span id="page-42-1"></span><span id="page-42-0"></span>**Een voicemailbericht beluisteren vanuit het oproepenlogboek**

Zo beluistert u een voicemailbericht vanuit het oproepenlogboek:

- 1. Selecteer **Start** in het venster Start van Avaya one-X Mobile. Het menu Start wordt weergegeven.
- 2. Selecteer **Oproepenlogboek op zaak**.

Het oproepenlogboek wordt weergegeven.

- 3. Selecteer de oproep met het voicemailbericht dat u wilt beluisteren.
- 4. Selecteer **Afspelen**.

Het afspeelvenster wordt weergegeven en het bericht wordt afgespeeld.

- 5. Ga op een van de volgende manieren te werk:
	- Selecteer **Opties**.

Het venster met voicemail wordt weergegeven. Ga op een van de volgende manieren te werk:

- Selecteer **Gereed** om terug te keren naar het oproepenlogboek.
- Selecteer **Opnieuw afspelen** om het bericht opnieuw te horen.
- Selecteer **Voicemail opslaan** om het bericht op te slaan.
- Selecteer **Oproep verwijderen** om zowel het bericht als de oproep uit het oproepenlogboek te verwijderen.
- Selecteer **Terugbellen** om deze persoon te bellen.
- Selecteer **Toev. aan contactpers.** om de gegevens van de beller toe te voegen aan uw lijst met contactpersonen.
- Selecteer **Voicemail verwijderen** om het bericht te verwijderen. De oproep blijft in het oproepenlogboek staan.
- Selecteer **Stoppen/Afspelen** om het bericht te stoppen of af te spelen.
- Selecteer **Opslaan** om het bericht op te slaan. (Alleen onbeluisterde voicemail.)

Het venster met voicemail wordt weergegeven. Ga op een van de volgende manieren te werk:

- Selecteer **Gereed** om terug te keren naar het oproepenlogboek.
- Selecteer **Terugbellen** om deze persoon te bellen.
- Selecteer **Opnieuw afspelen** om het bericht opnieuw te horen.
- Selecteer **Toev. aan contactpers.** om de gegevens van de beller toe te voegen aan uw lijst met contactpersonen.

Selecteer **Verw.** om het bericht te verwijderen.

Het venster met voicemail wordt weergegeven. Ga op een van de volgende manieren te werk:

- Selecteer **Gereed** om terug te keren naar het oproepenlogboek.
- Selecteer **Terugbellen** om deze persoon te bellen.
- Selecteer **Toev. aan contactpers.** om de gegevens van de beller toe te voegen aan uw lijst met contactpersonen.
- Selecteer **Oproep verwijderen** om zowel het bericht als de oproep uit het oproepenlogboek te verwijderen.

#### <span id="page-43-2"></span><span id="page-43-0"></span>**Een voicemailbericht opslaan vanuit het oproepenlogboek**

Zo slaat u een voicemailbericht op vanuit het oproepenlogboek zonder het te beluisteren:

- 1. Selecteer **Start** in het venster Start van Avaya one-X Mobile. Het menu Start wordt weergegeven.
- 2. Selecteer **Oproepenlogboek op zaak**.

Het oproepenlogboek wordt weergegeven.

- 3. Ga naar de oproep met het onbeluisterde voicemailbericht dat u wilt opslaan.
- 4. Selecteer **one-X Mobile**.

Het menu Bellen wordt weergegeven.

5. Selecteer **Voicemail opslaan**.

Het oproepenlogboek wordt weergegeven. Het voicemailbericht wordt verplaatst naar Opgesl. voicem. op zaak. De oproep en het voicemailbericht blijven in het oproepenlogboek staan.

#### <span id="page-43-3"></span><span id="page-43-1"></span>**Een voicemailbericht verwijderen vanuit het oproepenlogboek**

U kunt het voicemailbericht verwijderen en alleen de oproep in het oproepenlogboek laten staan, maar het is ook mogelijk om zowel het voicemailbericht als de oproep uit het oproepenlogboek te verwijderen. U moet regelmatig voicemail verwijderen om geheugen in uw mobiele telefoon vrij te maken.

Zo verwijdert u een voicemailbericht vanuit het oproepenlogboek zonder het te beluisteren:

1. Selecteer **Start** in het venster Start van Avaya one-X Mobile.

Het menu Start wordt weergegeven.

2. Selecteer **Oproepenlogboek op zaak**.

Het oproepenlogboek wordt weergegeven.

- 3. Ga naar de oproep met het voicemailbericht dat u wilt verwijderen.
- 4. Selecteer **one-X Mobile**.

Het menu Bellen wordt weergegeven.

- 5. Ga op een van de volgende manieren te werk:
	- Als u het voicemailbericht wilt verwijderen maar de oproep wilt laten staan, selecteert u **Voicemail verwijderen**.
	- Als u zowel het voicemailbericht als de oproep wilt verwijderen, selecteert u **Oproep verwijderen**.

#### <span id="page-44-0"></span>**Meerdere voicemailberichten selecteren vanuit het oproepenlogboek**

In het oproepenlogboek kunt u meerdere voicemailberichten tegelijk beluisteren, opslaan en verwijderen.

#### <span id="page-44-2"></span><span id="page-44-1"></span>**Meerdere voicemailberichten beluisteren vanuit het oproepenlogboek**

Zo beluistert u meerdere voicemailberichten vanuit het oproepenlogboek:

- 1. Selecteer **Start** in het venster Start van Avaya one-X Mobile. Het menu Start wordt weergegeven.
- 2. Selecteer **Oproepenlogboek op zaak**. Het oproepenlogboek wordt weergegeven.
- 3. Selecteer de berichten die u wilt beluisteren. Naast elk geselecteerd bericht wordt een vinkje weergegeven.
- 4. Selecteer **Afspelen**.

Het eerste bericht wordt afgespeeld.

5. Selecteer **Opties**.

Er worden extra opties voor het beheer van uw oproepen weergegeven.

- 6. Selecteer **Volgende oproep** om het volgende bericht af te spelen.
- 7. Herhaal stap 5 en 6 voor elk gewenst bericht.
- 8. Selecteer **Gereed** wanneer u klaar bent.

#### <span id="page-45-2"></span><span id="page-45-0"></span>**Meerdere voicemailberichten opslaan vanuit het oproepenlogboek**

Zo slaat u meerdere voicemailberichten op vanuit het oproepenlogboek:

- 1. Selecteer **Start** in het venster Start van Avaya one-X Mobile. Het menu Start wordt weergegeven.
- 2. Selecteer **Oproepenlogboek op zaak**. Het oproepenlogboek wordt weergegeven.
- 3. Selecteer de berichten die u wilt opslaan.

Naast elk geselecteerd bericht wordt een vinkje weergegeven.

4. Selecteer **one-X Mobile**.

Het menu Bellen wordt weergegeven.

5. Selecteer **Geselecteerd voicemailbericht opslaan**.

#### <span id="page-45-3"></span><span id="page-45-1"></span>**Meerdere voicemailberichten verwijderen vanuit het oproepenlogboek**

U kunt meerdere voicemailberichten verwijderen en alleen de oproep in het oproepenlogboek laten staan, maar het is ook mogelijk om zowel de voicemailberichten als de oproepen uit het oproepenlogboek te verwijderen. U moet regelmatig voicemail verwijderen om geheugen in uw mobiele telefoon vrij te maken.

Zo verwijdert u meerdere voicemailberichten vanuit het oproepenlogboek:

1. Selecteer **Start** in het venster Start van Avaya one-X Mobile.

Het menu Start wordt weergegeven.

2. Selecteer **Oproepenlogboek op zaak**.

Het oproepenlogboek wordt weergegeven.

3. Selecteer de berichten die u wilt verwijderen.

Naast elk geselecteerd bericht wordt een vinkje weergegeven.

4. Selecteer **one-X Mobile**.

Het menu Bellen wordt weergegeven.

- 5. Ga op een van de volgende manieren te werk:
	- Als u het voicemailbericht wilt verwijderen maar de oproepen wilt laten staan, selecteert u **Geselecteerd voicemailbericht verwijderen**.
	- Als u zowel het voicemailbericht als de oproep wilt verwijderen, selecteert u **Geselecteerde oproepen verwijderen**.

## <span id="page-46-2"></span><span id="page-46-0"></span>**Werken met Treo-contactpersonen**

<span id="page-46-3"></span>Voor een Treo is de eigen Treo-toepassing voor contactpersonen uw bron van contactgegevens. U kunt deze toepassing openen vanuit Avaya one-X Mobile en vervolgens een nieuwe contactpersoon toevoegen of een contactpersoon bellen. U moet in de telefoonlijst van Avaya one-X Mobile Web aangeven dat belangrijke contactpersonen (collega's, klanten, vrienden of familie) als VIP moeten worden beschouwd. Wanneer **Blokkeren** in het venster Start van Avaya one-X Mobile zo is ingesteld dat niet-VIP-bellers worden geblokkeerd, dan gaat de telefoon bij VIP's wel over terwijl alle andere bellers rechtstreeks naar de voicemail van de zaak gaan. Zie de *Avaya one-X™ Mobile Web – Gebruikershandleiding* (documentnummer 18-602150NL) voor meer informatie over het markeren van VIP's.

#### **Opmerking:**

U kunt de VIP-functie niet gebruiken in combinatie met de Treo-toepassing voor contactpersonen.

#### <span id="page-46-4"></span><span id="page-46-1"></span>**Contactpersoon zoeken**

1. Selecteer **one-X Mobile** in het venster Start van Avaya one-X Mobile.

Het menu Opnemen wordt weergegeven.

2. Selecteer **Toep. contactp. openen**.

Het venster met contactpersonen wordt weergegeven.

- 3. Als u een specifieke contactpersoon zoekt, voert u de eerste paar letters van de naam van die persoon in bij **Zoeken**.
- 4. Ga naar een contactpersoon.

Zie [Bellen vanuit de lijst met contactpersonen](#page-20-2) op pagina 21 voor het bellen naar een contactpersoon.

### <span id="page-47-0"></span>**Een nieuwe contactpersoon toevoegen**

Zo voegt u een nieuwe contactpersoon toe.

- 1. Selecteer **one-X Mobile** in het venster Start van Avaya one-X Mobile. Het menu Opnemen wordt weergegeven.
- 2. Selecteer **Nieuwe contactpersoon**. Het venster voor een nieuwe contactpersoon wordt weergegeven.
- 3. Vul de desbetreffende velden in.
- 4. Selecteer **Opslaan** wanneer u klaar bent.

#### <span id="page-47-1"></span>**Een contactpersoon verwijderen**

Zo verwijdert u een contactpersoon:

1. Selecteer **one-X Mobile** in het venster Start van Avaya one-X Mobile.

Het menu Opnemen wordt weergegeven.

2. Selecteer **Toep. contactp. openen**.

Het venster met contactpersonen wordt weergegeven.

- 3. Als u een specifieke contactpersoon zoekt, voert u de eerste paar letters van de naam van die persoon in bij **Zoeken**.
- 4. Ga naar een contactpersoon.
- 5. Selecteer **Contactpersonen**.
- 6. Selecteer **Verw**.

Een bevestiging wordt weergegeven.

7. Selecteer **Ja**.

### <span id="page-48-0"></span>**Een contactpersoon bewerken**

Zo bewerkt u een contactpersoon:

- 1. Selecteer **one-X Mobile** in het venster Start van Avaya one-X Mobile. Het menu Opnemen wordt weergegeven.
- 2. Selecteer **Toep. contactp. openen**.

Het venster met contactpersonen wordt weergegeven.

- 3. Als u een specifieke contactpersoon zoekt, voert u de eerste paar letters van de naam van die persoon in bij **Zoeken**.
- 4. Ga naar een contactpersoon.
- 5. Selecteer **Contactpersonen**.
- 6. Selecteer **Bewerken**.

Het venster Contactpersoon bewerken wordt weergegeven.

- 7. Pas de desbetreffende velden aan.
- 8. Selecteer **Opslaan** wanneer u klaar bent.

 **Werken met Treo-contactpersonen**

# <span id="page-50-2"></span><span id="page-50-0"></span>**Werken met bedrijfscontacten**

De functie Bedrijfscontacten van Avaya one-X Mobile maakt het mogelijk om de contactpersonen van uw bedrijf te raadplegen op uw mobiele telefoon. Zo vindt u iedereen uit uw groep, afdeling of bedrijf gemakkelijk terug. De zoekresultaten worden weergegeven op uw mobiele telefoon. U kunt de contactpersoon nu toevoegen aan de Treo-toepassing voor contactpersonen of bellen naar de contactpersoon. Meer informatie over het maken van VIP's van contactpersonen vindt u in de *Avaya one-X™ Mobile Web – Gebruikershandleiding* (documentnummer 18-602150NL) bij de functie Telefoonlijst.

#### <span id="page-50-4"></span>**Opmerking:**

<span id="page-50-3"></span>U kunt de VIP-functie niet gebruiken in combinatie met Bedrijfscontacten.

#### <span id="page-50-1"></span>**Een contactpersoon zoeken in de bedrijfscontacten**

Zo zoekt u een contactpersoon in de bedrijfscontacten:

- 1. Selecteer **one-X Mobile** in het venster Start van Avaya one-X Mobile. Het menu Opnemen wordt weergegeven.
- 2. Selecteer **Zoeken in bedrijfscont**.

Het venster met zoekcriteria wordt weergegeven.

- 3. Geef in één, twee of drie van de velden voor de zoekcriteria op waarop u wilt zoeken:
	- a. Voer in het veld **Voornaam** de eerste paar letters van de voornaam in.
	- b. Voer in het veld **Achternaam** de eerste paar letters van de achternaam in.
	- c. Voer in het veld **Afdeling** de eerste paar letters van de afdeling in.
- 4. Selecteer **Zoeken**.

Het venster met zoekresultaten wordt weergegeven.

5. Selecteer de contactpersoon.

Alle gegevens van de contactpersoon worden weergegeven.

Zie [Bellen vanuit de bedrijfscontacten](#page-21-3) op pagina 22 als u een contactpersoon uit de bedrijfscontacten wilt bellen.

## <span id="page-51-0"></span>**Een contactpersoon uit de bedrijfscontacten toevoegen aan de Treo-toepassing voor contactpersonen**

<span id="page-51-1"></span>Zo voegt u een contactpersoon uit de bedrijfscontacten toe aan de Treo-toepassing voor contactpersonen:

1. Volg stap 1 t/m 4 van de procedure [Een contactpersoon zoeken in de bedrijfscontacten](#page-50-1) op [pagina 51.](#page-50-1)

Het venster met zoekresultaten wordt weergegeven.

2. Selecteer de contactpersoon.

Alle gegevens van de contactpersonen worden weergegeven.

3. Selecteer **Toevoegen**.

Een bevestiging wordt weergegeven.

4. Selecteer **Ja**.

# <span id="page-52-0"></span>**Instellingen van de mobiele telefoon wijzigen**

Dit hoofdstuk bevat procedures voor het aanpassen van de instellingen die het gedrag van Avaya one-X Mobile regelen. Met de functie Voicemailmelding bijvoorbeeld krijgt u een sms-bericht op uw mobiele apparaat zodra er in het voicemailsysteem van uw bedrijf een nieuw voicemailbericht voor u is. Een ander voorbeeld is dat u Avaya one-X Mobile zo kunt vergrendelen dat de gegevens niet toegankelijk zijn voor anderen die uw mobiel apparaat gebruiken.

### <span id="page-52-1"></span>**De voorkeuren voor voicemailmeldingen wijzigen**

<span id="page-52-2"></span>De functie Voicemailmelding zorgt ervoor dat u op uw mobiele apparaat een sms-bericht ontvangt zodra er in het voicemailsysteem van uw bedrijf nieuwe voicemail voor u is. Als u meerdere mobiele apparaten hebt, gaat het sms-bericht naar het mobiele apparaat dat als zodanig is gedefinieerd in uw Avaya one-X Mobile Web-account. U kunt de functie Voicemailmelding op Aan, Alleen dringend of Uit zetten. De voicemail wordt altijd weergegeven in uw ontvangen voicemail en oproepenlogboek, ongeacht de instelling voor Voicemailmelding die u kiest voor uw mobiele apparaat.

Zo wijzigt u de voorkeuren voor voicemailmeldingen:

- 1. Selecteer **one-X Mobile** in het venster Start van Avaya one-X Mobile.
- 2. Selecteer **Opties**.

Het menu Opties wordt weergegeven.

3. Selecteer **Voorkeuren**.

Het venster Voorkeuren wordt weergegeven.

- 4. Selecteer de keuzelijst **Voicemailmelding**.
- 5. Ga op een van de volgende manieren te werk:
	- **Aan**: u krijgt een melding bij alle voicemail.
	- **Alleen dringend**: u krijgt alleen een melding bij voicemail die als urgent is gemarkeerd.
	- **Uit**: u krijgt geen melding bij voicemail.
- 6. Selecteer **OK**.

### <span id="page-53-0"></span>**De voorkeuren voor terugbellen wijzigen**

<span id="page-53-3"></span>Met de functie Terugbellen van Avaya one-X Mobile kunt u bellen via het telefoonsysteem van uw bedrijf. In sommige gevallen, zoals bij een instabiele gegevensverbinding met uw telefoonoperator, kan het beter zijn om rechtstreeks te bellen via uw mobiele operator. Met de instelling **Terugbellen** bepaalt u het terugbelgedrag: **via PBX** of **via mobiele operator**.

Zo wijzigt u de voorkeuren voor terugbellen:

- 1. Selecteer **one-X Mobile** in het venster Start van Avaya one-X Mobile.
- 2. Selecteer **Opties**.

Het menu Opties wordt weergegeven.

3. Selecteer **Voorkeuren**.

Het venster Voorkeuren wordt weergegeven.

- 4. Selecteer de keuzelijst **Terugbellen**.
- 5. Ga op een van de volgende manieren te werk:
	- Via PBX: het telefoonsysteem van de zaak begint een conferentiegesprek tussen een van uw bestemmingen voor Oproepen verzenden en het nummer dat u wilt bereiken. Dit is de voordeligste manier.
	- **Via mobiele operator**: oproepen vinden plaats via uw mobiele operator.
- 6. Selecteer **OK**.

### <span id="page-53-2"></span><span id="page-53-1"></span>**De terugbelvertraging wijzigen**

Misschien moet u de terugbelvertraging verhogen als uw mobiele apparaat niet overgaat bij het terugbellen.

Zo wijzigt u de terugbelvertraging:

- 1. Selecteer **one-X Mobile** in het venster Start van Avaya one-X Mobile.
- 2. Selecteer **Opties**.

Het menu Opties wordt weergegeven.

3. Selecteer **Voorkeuren**.

Het venster Voorkeuren wordt weergegeven.

- 4. Selecteer het veld **Terugbelvertraging**.
- 5. Voer het aantal seconden voor de terugbelvertraging in.
- 6. Selecteer **OK**.

### <span id="page-54-0"></span>**De toepassing afsluiten en vergrendelen**

<span id="page-54-2"></span>Avaya one-X Mobile biedt toegang tot de voicemail en contactpersonen van uw bedrijf. Voordat u iemand anders uw mobiele apparaat laat gebruiken, kunt u Avaya one-X Mobile afsluiten en vergrendelen zodat uw bedrijfsgegevens veilig zijn. Na het vergrendelen van Avaya one-X Mobile moet u het wachtwoord van uw computer op de zaak invoeren om opnieuw toegang te krijgen.

Zo sluit en vergrendelt u de toepassing Avaya one-X Mobile:

- 1. Selecteer **one-X Mobile** in het venster Start van Avaya one-X Mobile.
- 2. Selecteer **Opties**.

Het menu Opties wordt weergegeven.

3. Selecteer **Voorkeuren**.

Het venster Voorkeuren wordt weergegeven.

4. Selecteer **Toep. afsl. en vergr**.

Een bevestigingsvenster wordt weergegeven.

5. Selecteer **Afsluiten en vergrend**.

### <span id="page-54-1"></span>**Account wijzigen**

Soms kan het handig zijn om voor Avaya one-X Mobile een andere account te gebruiken. U hebt bijvoorbeeld verschillende Avaya one-X Mobile-accounts en u wilt een andere gebruiken of u bent systeembeheerder en wilt een probleem met de account van een andere gebruiker oplossen.

Zo gebruikt u een andere account voor de Avaya one-X Mobile-client:

- 1. Selecteer **one-X Mobile** in het venster Start van Avaya one-X Mobile.
- 2. Selecteer **Opties**.

Het menu Opties wordt weergegeven.

- 3. Selecteer **Account wijzigen**.
- 4. Voer de URL of het IP-adres van de server in.
- 5. Selecteer de keuzelijst **Serverprotocol** om het protocol te wijzigen.
- 6. Selecteer **http** of **https**.
- 7. Voer bij **Gebruikersnaam** de gebruikersnaam voor uw computer op de zaak in.
- 8. Voer bij **Wachtwoord** het wachtwoord voor uw computer op de zaak in.
- 9. Selecteer **Inloggen**.

<span id="page-55-1"></span>Er wordt een voortgangsvenster voor het aanmelden weergegeven. Wanneer u bent aangemeld, wordt het venster Start van het nieuwe toestel weergegeven.

## <span id="page-55-2"></span><span id="page-55-0"></span>**De URL en het protocol van de Avaya one-X Mobile-server wijzigen**

Soms wijzigt de systeembeheerder het serverprotocol (http of https) dat de Avaya one-X Mobile-clients gebruiken of de URL van de Avaya one-X Mobile-server. Als dit gebeurt, gaat u als volgt te werk om het serverprotocol of de URL aan te passen.

Zo wijzigt u het serverprotocol en de URL van Avaya one-X Mobile:

- 1. Selecteer **one-X Mobile** in het venster Start van Avaya one-X Mobile.
- 2. Selecteer **Opties**.

Het menu Opties wordt weergegeven.

- 3. Selecteer **Configuratie**.
- 4. Voer de nieuwe URL of het nieuwe IP-adres van de Avaya one-X Mobile-server in.
- 5. Selecteer de keuzelijst **Serverprotocol** om het protocol te wijzigen.
- 6. Selecteer **http** of **https**.
- 7. Voer bij **Gebruikersnaam** de gebruikersnaam voor uw computer op de zaak in.
- 8. Voer bij **Wachtwoord** het wachtwoord voor uw computer op de zaak in.
- 9. Selecteer **Inloggen**.

Er wordt een voortgangsvenster voor het aanmelden weergegeven. Wanneer u bent aangemeld, wordt het venster Start van Avaya one-X Mobile weergegeven.

## <span id="page-56-0"></span>**Index**

#### **A**

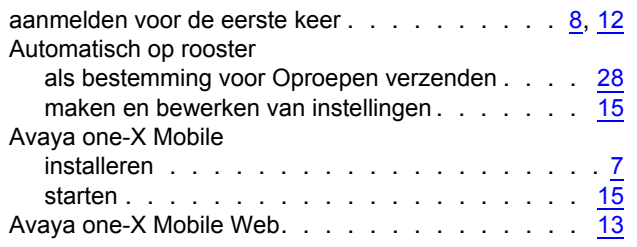

#### **B**

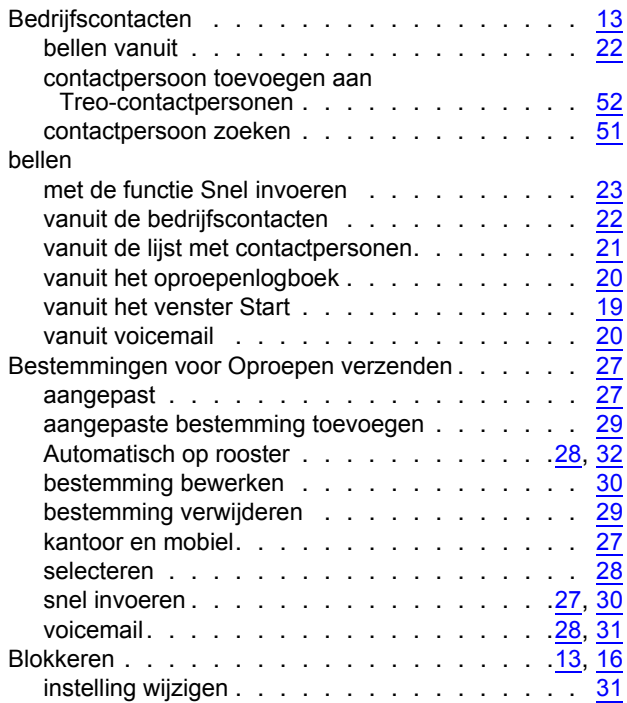

#### **C**

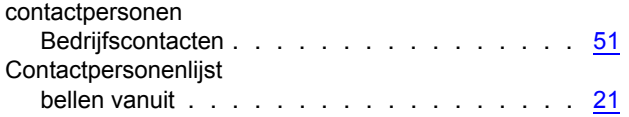

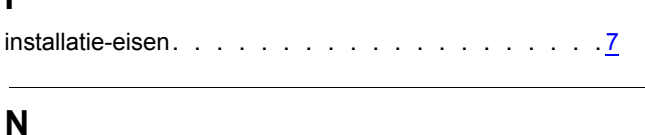

Nieuwe voicemail. . . . . . . . . . . . . . . . . . [16](#page-15-2)

#### **O**

**I**

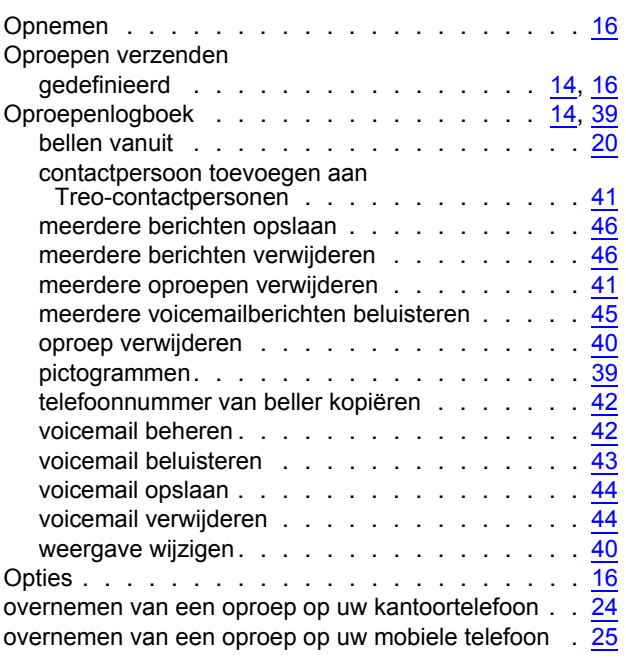

#### **P**

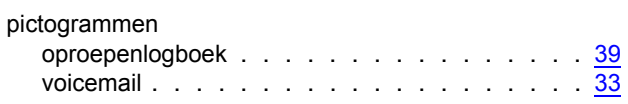

#### **S**

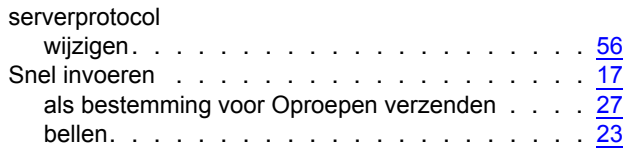

#### **Index**

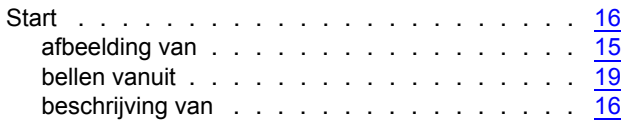

### **T**

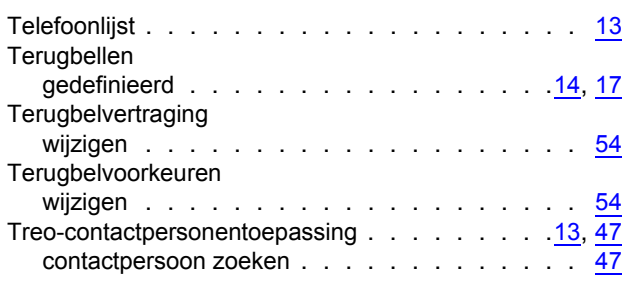

#### **U**

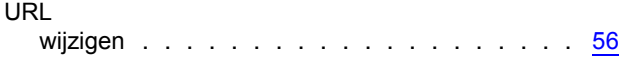

#### **V**

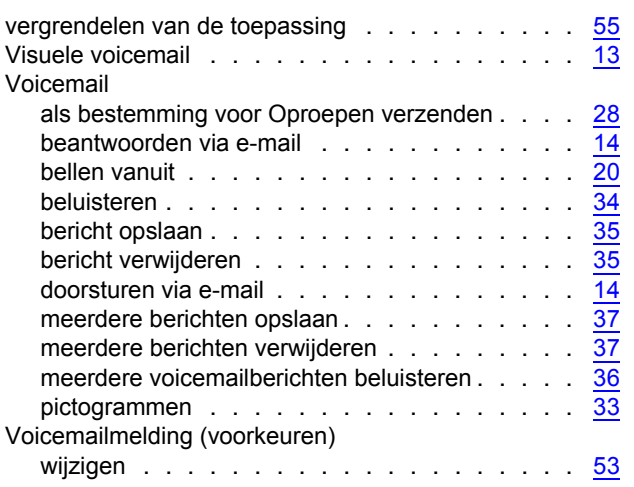